# 筆記型電腦使用手冊 Notebook PC User's Manual

手冊版本: T1241 1.00版 發表日期: 2003年3月

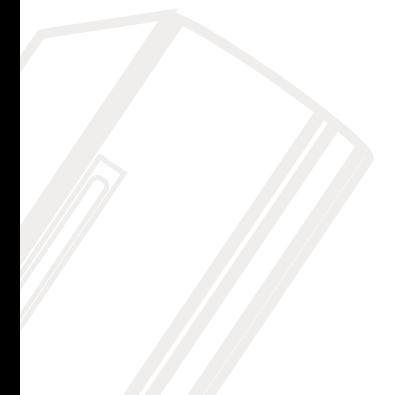

# 本書導讀

本書共分六個章節,以下為各章節内容簡介:

- 第一章:認識您的電腦 電腦各部份組成及特色介紹,使用注意事項,維護保養等
- 第二章:開始使用 使用前的準備及開機注意事項
- 第三章:操作方法 基本操作使用方法

- 第五章: 電源系統 雷源及能源管理設定
- 第六章:附錄 故障排除

在您使用筆記型電腦之前,請務必先瀏覽第一、三章之注意重點,以避免人為不當操作所 造成的損失。

## 圖示的含義

在本書内容的左側會出現一些小方塊文字,並附上如下之圖案,其代表意義如下:

禁止警告:禁止不常行為及操作事項,防止任何不常操作所造成的損害。

Co: De DE

小心注意:因不常操作可能造成人體以及產品的傷害,特別提出來警告使用者, 此部份請務必多看一眼,並謹記在心。

重點說明:標示出重點資訊,一般注意事項,名詞解釋,相關個人電腦使用常 識,參考資訊等。

# 使用注意事項

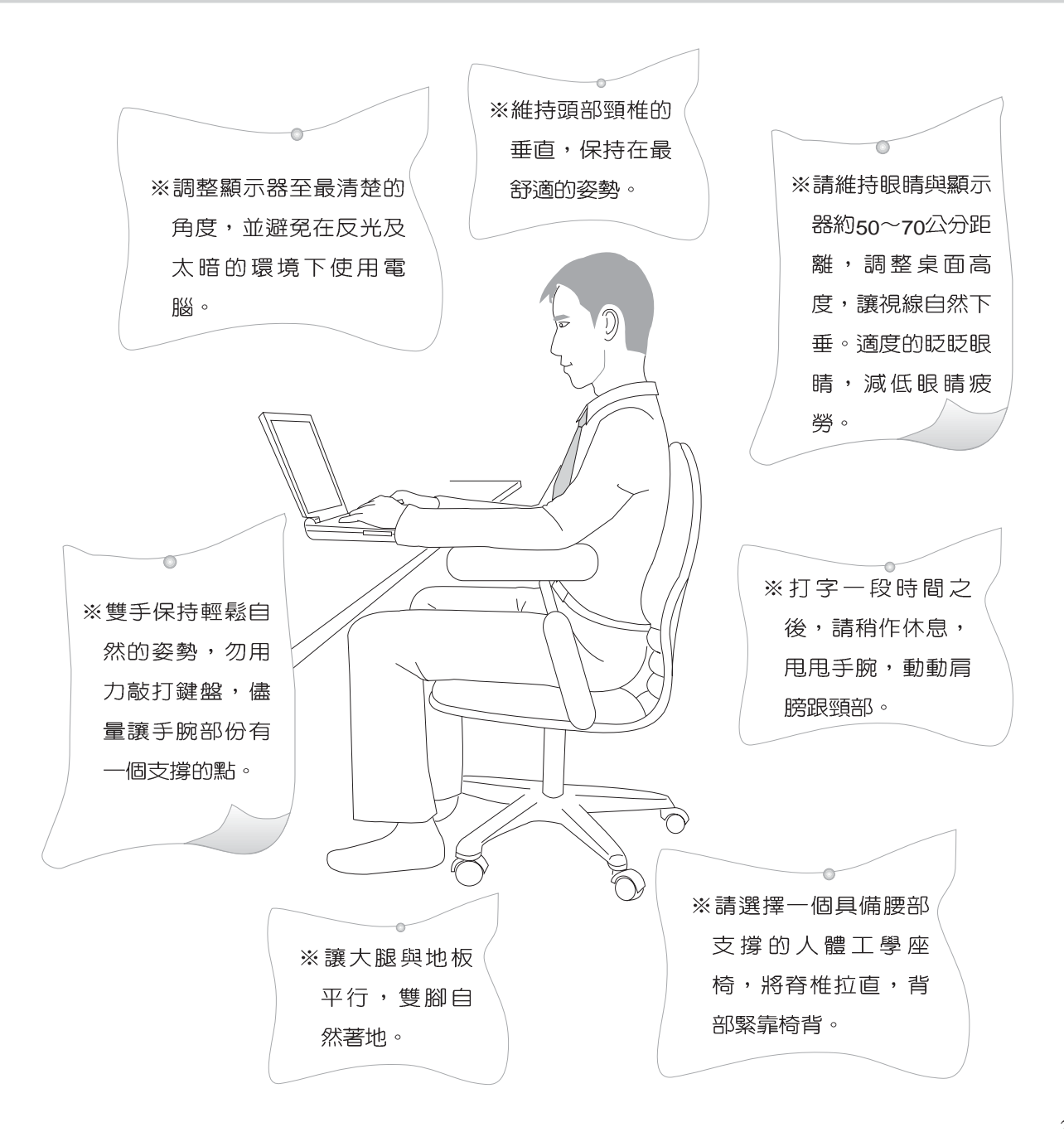

# 使用注意事項

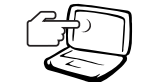

1 請勿用手觸摸或按壓筆記型雷腦顯示器,如此將 可能浩成顯示器捐壞。

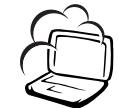

2 避免在灰塵飛揚或是環境髒亂的場所使用筆記型電腦 (灰塵容易引起系統故障)。

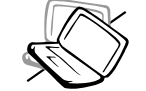

3請勿將筆記型電腦放在重心不穩的物品上。

4請勿放置重物在筆記型電腦上,筆記型電腦上面亦不 可以堆疊書本紙張等物品,亦請勿用力蓋上液晶顯示 螢幕上蓋,澼免液晶顯示螢幕損壞。

5 避免將筆記型電腦放置在磁性物質附近 (譬如喇叭及 雷視等); 並請勿將磁片放置在筆記型雷腦前面及上 方,以避免雷磁效應造成磁片資料流失。

6請勿將筆記型電腦放置在陽光直接照射的地方,尤其 是不要將筆記型電腦留在會直接照射到陽光的車子 裡。

7請勿將筆記型電腦放置在過冷的環境中(0℃或是30 F 以下),也不要將筆記型電腦放在過熱的環境當中(50℃ 或是122°F以上),如此可能導致無法正常開機運作。

8.避免筆記型電腦及其配件淋到水或是暴露在溼氣當 中。

9.請勿將電池存放靠近火源或是丢入燃燒的火堆中, 有 可能造成爆炸的意外,請支持回收廢棄電池。

# 使用注意事項

Ō, 本產品功能支<mark>援等級</mark>視 作業系統而定,未預載 (pre-load)於本機上的作業 系統可能不提供全部的功 能。

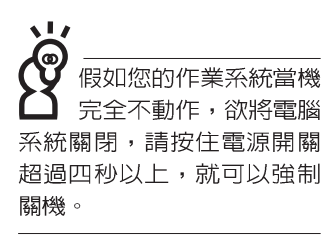

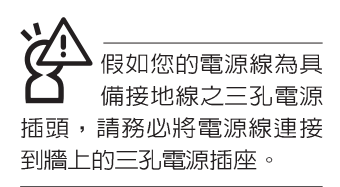

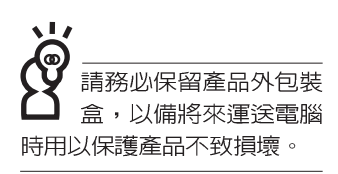

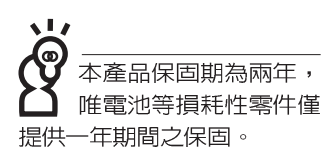

※當電腦正常運作或充電時,會將系統正常之發熱散逸到表

面,請勿將筆記型電腦長時間放置在膝上或是身體任一部

- 位,以澼免高溫可能浩成的身體不滴。
- ※請注意攜帶筆記型電腦所使用的揩袋必須具備防碰撞的緩衝 襯墊,放置筆記型電腦時並請勿放置過多物件,避免壓壞筆 記型電腦液晶顯示器。
- ※使用筆記型電腦時,務必保持散熱孔暢通,以利散熱。請避 **免在渦於柔軟不平的表面或墊有軟質桌墊的桌面上使用,以** 防止散熱引堵塞。
- ※請勿使用非本產品配備的任何變壓器,由於電路設計之不 同,將有可能浩成内部零件的捐壞。

※使用前,請檢查各項週邊設備是否都已經連接妥當再開機。

- ※澼孕邊吃東西邊打雷腦,以孕污染機件造成故障。
- ※請勿將任何物品塞入筆記型電腦機件内,以避免引起機件短 路,或是電路損毀。
- ※在安裝或是移除不支援熱插拔的週邊產品時請先關閉電源。
- ※清潔筆記型電腦前請先關機,並移開變壓器及内部電池。
- ※保持機器在乾燥的環境下使用,雨水、溼氣、液體等含有礦 物質將會腐蝕電子線路。
- ※不可手擲筆記型電腦及其相關組件,應將筆記型電腦放在穩 定的桌面,並且放在小孩拿不到的地方。
- ※請勿試圖拆開機器内部,非本公司授權之維修工程師白行拆 開機器可能會造成機器故障,並將喪失保固權益。
- ※暫時不用電腦時,請同時按下Fn+F7快捷鍵將液晶顯示螢幕 背光電源關閉,或是蓋下液晶螢幕上蓋,以節省電源,同時 能延長液晶螢幕壽命,並可避免沾染灰塵。
- ※當遇到以下情況時,請馬上關閉電源,並儘速連絡維修服務 人旨
	- ◎電源線毀壞或是磨損
	- ◎有液體滴落在筆記型電腦内
	- ◎筆記型電腦掉在地上或是外殼破損

# 華碩電腦保固服務

本產品經由華碩電腦(以下稱:本公司)嚴密的品質管制,並經過出廠檢驗合格。如顧客在 正常使用情況下故障時,在本保證書記載内容範圍内,將提供您免費的保固服務。

- 一、保固節圍
- 1. 硬體:由本公司出貨之筆記型電腦產品本體於正常使用狀況下,所產生的故障均可獲免費售 後維修服務。
- 2. 軟體:產品於出貨時如有提供復原光碟片(視地區而定)及驅動程式光碟片,本公司保證能 以復原光碟將指定之作業系統正確安裝在本產品上,並保證本機之硬體設備皆能正確運 作;除此以外,由使用者白行安裝或其它之軟體恕不在保固範圍内。請注意,隨機所附之 復原光碟因涉及版權問題,使用者因故遺失或毀損時本公司恕無法提供保固服務及接受付 書購買。
- 3. 其他:
	- (1)電池屬耗損零件產品,故僅提供壹年期間之保固。此保固意指電池能提供系統之電量; 但若因自然耗損或使用方式之不同而造成之蓄電量降低,恕不在保固範圍内。
	- (2)隨機所附之使用手冊、揹包、滑鼠、應用工具程式及Ai-Flash碩碩碟等附件贈品恕不在 保固範圍内。
	- (3) 若您收到本產品後,發現所購買之華碩筆記型電腦LCD 液晶螢幕上有任何亮點(非暗 點),請您憑購買發票於"壹個月内"透過華碩免付費客服專線或循華碩皇家俱樂部服務中 心獲得乙次更換無亮點LCD液晶螢幕之服務。(亮點定義:在黑色背景下所發現不正常 的其他色點)
	- (4) 全球保固範圍與本國相同。詳情請參考全球保固條款及網頁說明。(http://gsm.asus. com.tw)

二、保固說明

本產品自出售日起兩年内,於正常使用狀況下如產品故障可獲免費售後維修服務;若因下 列因素引起之損害,本公司將有權利酌收維修費用:

- 1. 因天災或遇不可抗力、異常電壓或人為之不慎所造成之損壞。
- 2. 因自行拆裝、任意變更規格或使用非本公司原廠之配件所引起之故障或損壞。
- 3. 因軟體之安裝或設定所造成之使用問題與故障。
- 4. 因電腦病毒所造成之問題及故障。
- 5. 顧客購買後因搬選、移動摔落而導致故障捐壞時。
- 6. 轉作其他用途使用而導致故障損壞時。

# 華碩電腦保固服務

7. 本公司保固識別標籤撕毀或無法辨識。

8. 未能提出本商品保證書的時候。

q 其他不正常之使用。

三、注意事項

當您購買本產品後,為保障購買人之權益,請於購買後壹個月内務必填寫完整個人資料及 產品資訊並完成註冊手續:

- 1. 透過網路註冊,請您先加入華碩會員,再進行產品登録之作業 (網址:http://www.asus.com. tw/register.htm) or
- 2. 或是郵寄【回執聯】至「華碩電腦客服中心」内銷支援課 收」。若因未上網登録註冊個人資 料及產品資料目未將回執聯寄回華碩電腦電腦客服中心,將會影響您售後服務的權益。
- 3. 請將隨機出貨之保固卡妥善保存,若因故遺失恕不予補發。若於購買華碩筆記型電腦壹個月 内,未谁行註冊時,本公司將以華碩" 出貨闩" 為保固啓始日期。請您務必保留保固卡、發票 (或影本) 或經銷商之售貨單據( 加蓋經銷商店章始生效力) ,於機台故障送修時出示,始享 有保固服務之權益。

4. 無論在任何情況下,您都不可以自行拆解修理本機,這將導致本機的保固作廢。 若您尚未註冊產品資料,請至華碩網頁進行註冊: http://www.asus.com.tw/register.htm

四、維修注意事項

如您在使用華碩筆記型電腦有操作上或相關技術問題,建議您可先參考本使用手冊,若無 法解決您的問題時可透過經銷商或華碩筆記型電腦免付費服務專線: 0800-093-456 尋求協助, 我們將儘可能在線上協助您解決。

若為硬體方面之問題,倘若無法在線上為您解決,將視情況為您分派距離最近之維修點。

來電時請告知下列資訊以加快處理程序(倘若能將電腦置於手邊,將可更容易即時獲得相 關資訊甚至解決問題):

\* 產品型號 / 序號 / 購買日期:

\* BIOS版本(可透過華碩系統診斷家ASUS Probe程式查詢):

- \* 作業系統:
- \*問題細節(或有無任何錯誤訊息):

\* 曾試渦何種方法解決:

\* 保固卡。

機器型號與序號辨別方式:可由機器底部 找尋一白色條碼,如下: M2xxxxxx-xxxxxx ---------------------- 型號 IIIIIIIIIIIIIIIIIIIIIIIIIM2N ----------------- SN:xxNPxxxxxx ------------------------ 序號

# 華碩電腦保固服務

送修前注意事項

- 1. 請先透過華碩筆記型電腦0800-093-456免付費電話之客戶技術支援服務/送修專線與華碩 客服人員聯繫後,若機台經由客服人員確認為硬體方面的問題需要快修服務時,我們將給您 一組維修授權號碼,並安排就近的快修中心為您服務;為保障您的權益,請您親自將機台 (並攜帶保固卡)送達所安排之快修中心,以縮短您送修的流程。
- 2. 為加速快修中心對維修機台的處理,請務必於取得維修授權號碼後的4g小時内送修您的機 台: 若您無法在4g小時内送修,該組維修授權號碼即自行失效,您必須於送修前再次索取新 的維修號碼。
- 3. 請保留購買時的紙箱,當您需要回原廠檢測時,請您透過華碩筆記型電腦0800-093-456免 付費雷話索取維修號碼後,務心於外箱包裝上註明維修編碼,否則機台將會直接經中快遞退  $\Box$
- 4. 送修時非必要之相關配件請勿連同機器寄回,若潰失恕本公司不負保管之責。
- 5. 送修產品若因軟體安裝設定、病毒、其它硬體設備衝突或保固貼紙、原廠序號條碼污損、破 捐致無法辨識,或產品本身屬人為不當操作導致捐壞、產品已超過保固期限,上述均不在保 固範圍内,華碩將另行報價收費。
- 6. 再次提醒您III請於送修前務必將您的重要資料先行備份,華碩僅負責產品之維修與檢測,恕 不提供資料救援與備份,對於送修過程中因任何因素而造成資料之遺失,本公司恕難負責。

五、賠償限制

因本公司的疏忽或其他可歸責事由,致 青客戶得向本公司提出損害賠償之請求時,無論 貴客戶基於何種權利請求賠償,本公司的賠償責任限於:

1.人身傷害(包括死亡)、物之毀損及有形的個人財產。

- 2.其它各種狀況,包含本公司未履行保證聲明所造成的仟何實際損害,本公司的賠償責仟僅 限於致 責客戶所受之直接損害為限,並以個別產品之合約價款為賠償上限。
- 3·本公司的整個賠償責任及對 貴客戶的補償,惟有因契約或侵權行為、任何違約所造成的 捐害始成立。

本公司對下列各項不負任何責任:

1.第三人向 貴客戶請求之賠償。

- 2· 青客戶資料之滅失或損害。
- 3·貴客戶之任何附帶雜項支出、特別損害、間接損害或其他衍生之經濟損害(包括利 潤及節餘損失)

以上限制亦適用於本公司供應商與轉銷商。

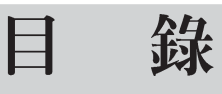

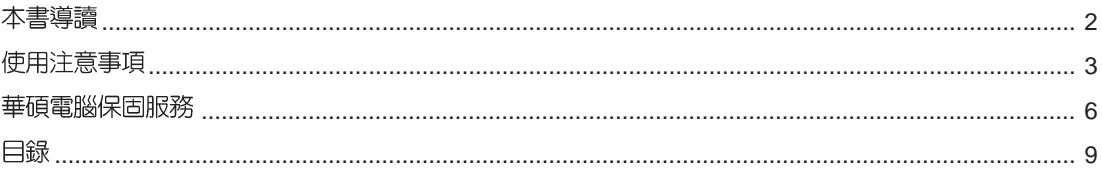

## 第一章:認識您的電腦

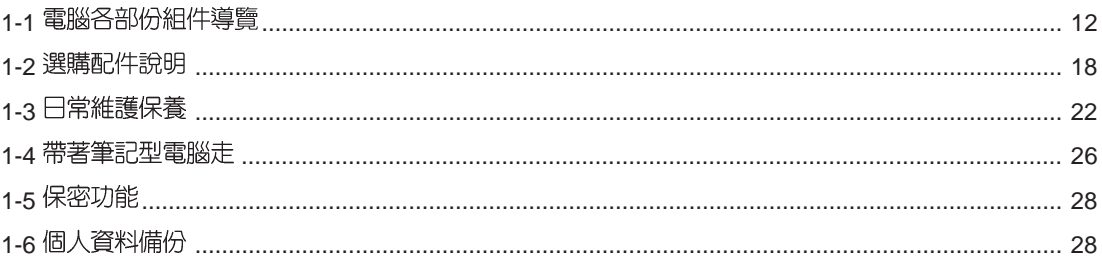

## 第二章:開始使用

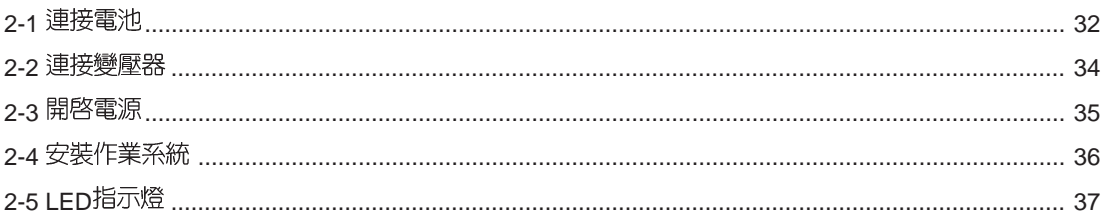

## 第三章:操作方法

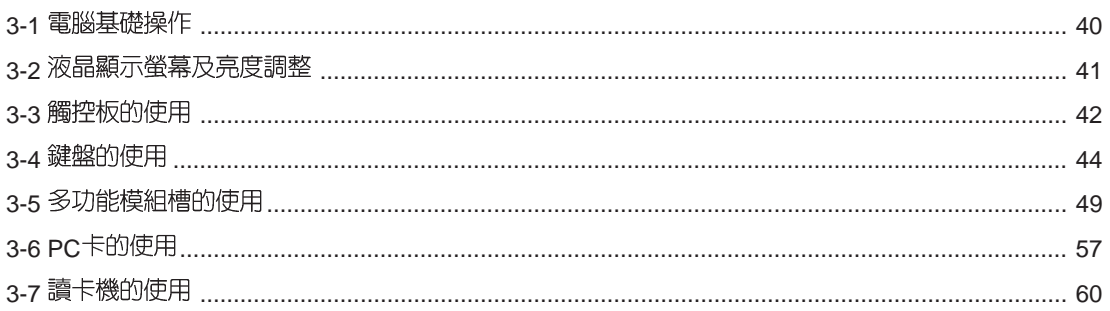

## 錄 目

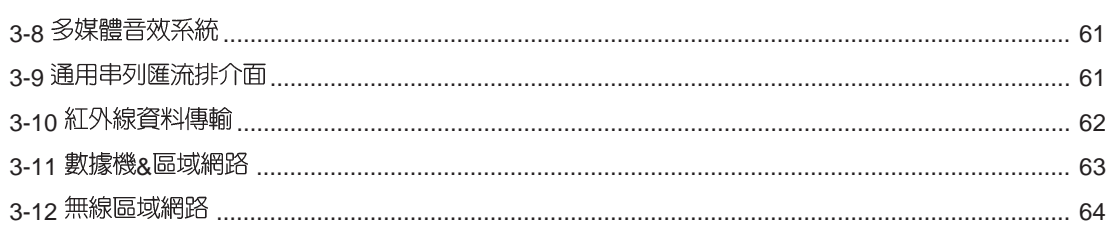

## 第四章:應用升級指南

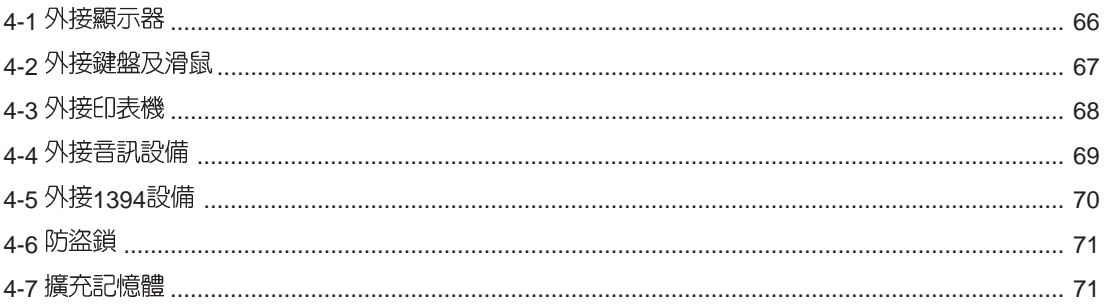

## 第五章: 電源系統

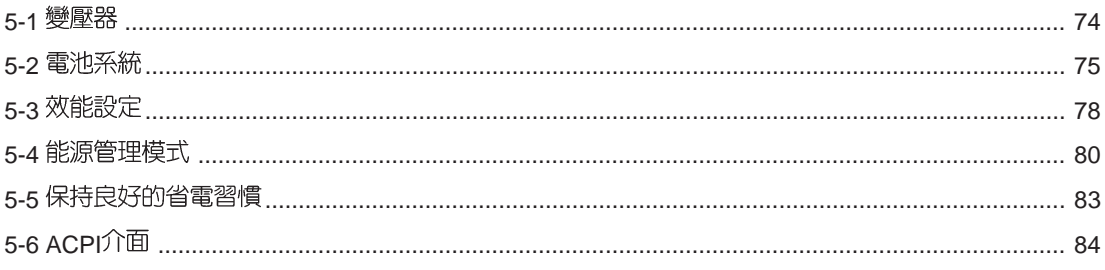

## 第六章:附錄

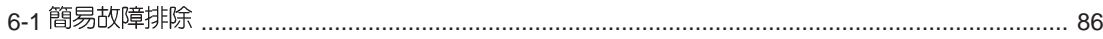

第一章

# 認識您的電腦

Chapter

- 電腦各部份組件導覽  $1 - 1$
- 1-2 選購配件說明
- 1-3 日常維護保養
- 1-4 帶著筆記型電腦走
- 1-5 保密功能
- 1-6 個人資料備份

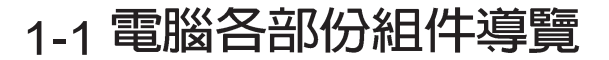

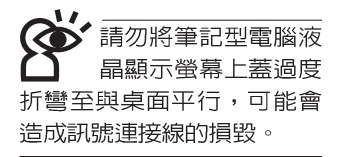

取出您的筆記型電腦之後,先別急著連接電源線,讓我們 先來看看這台筆記型電腦的各部份組件。

前視圖

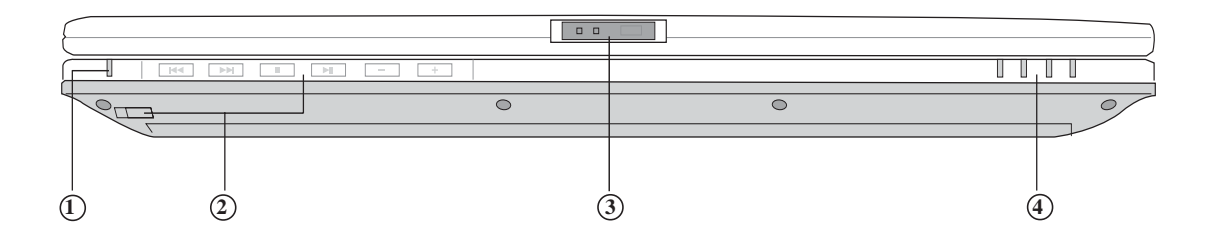

- **1**
- $(2)$  多媒體主播台及其電源開關
- 上蓋閂鎖 **3**
- **4**

後視圖

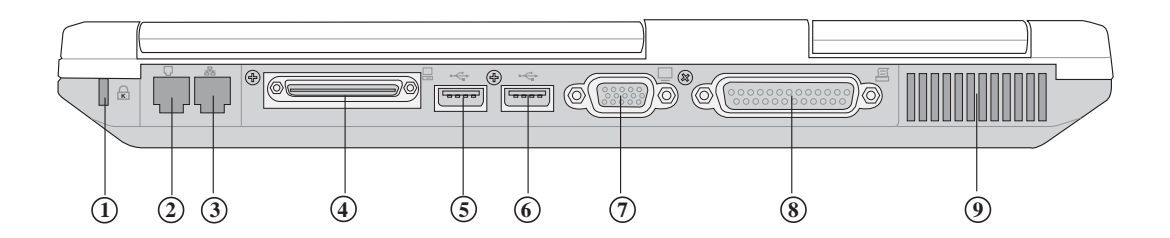

- (1) 防盜鎖插槽
- (RJ-11) **2**
- 3) 網路線插孔(RJ-45)
- 4) 擴充垾(可連接Port Bar III
- USB **5**
- USB **6**
- (7) 外接顯示器連接埠
- **8**
- **9 散熱通風孔**

上視圖

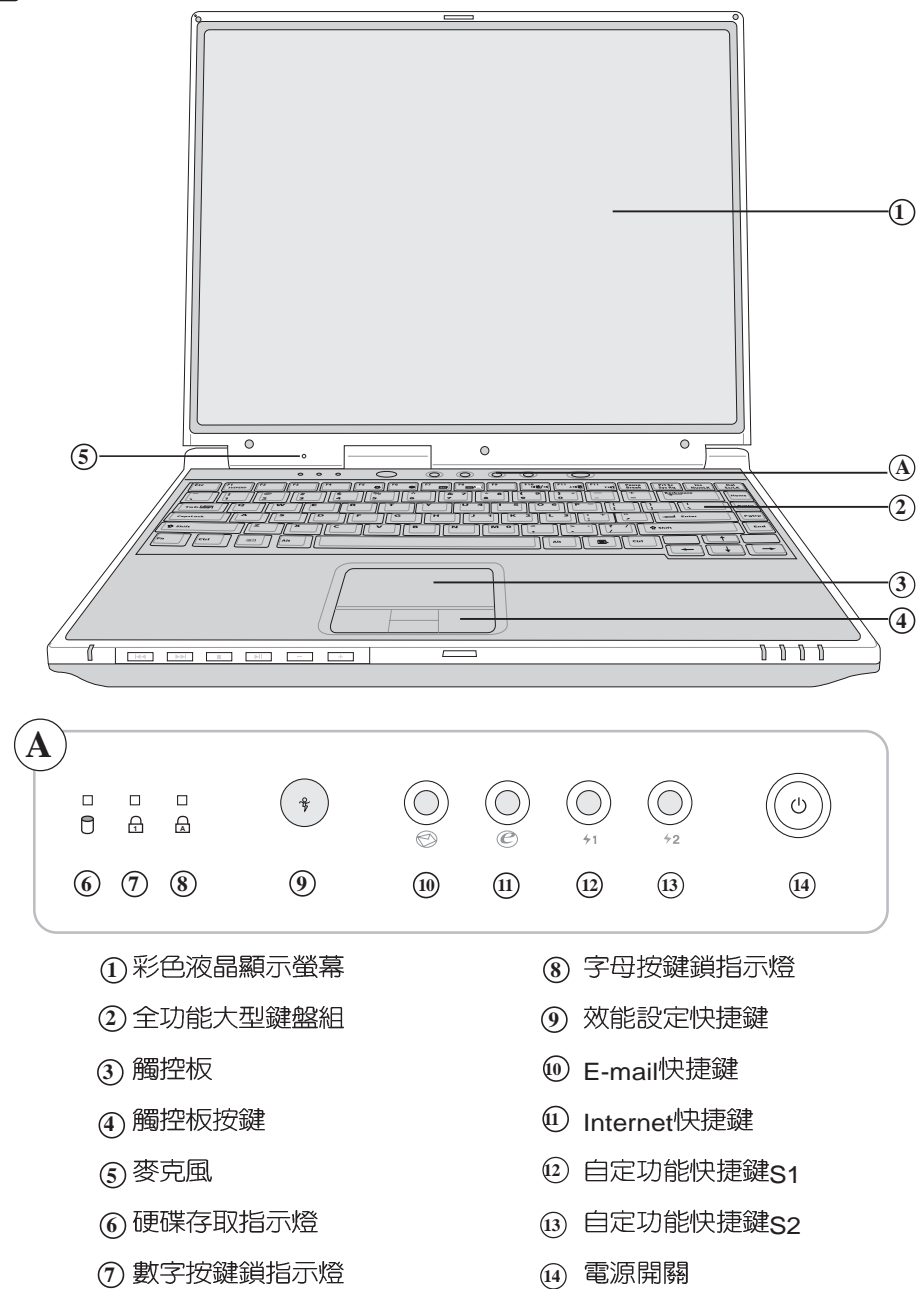

ı

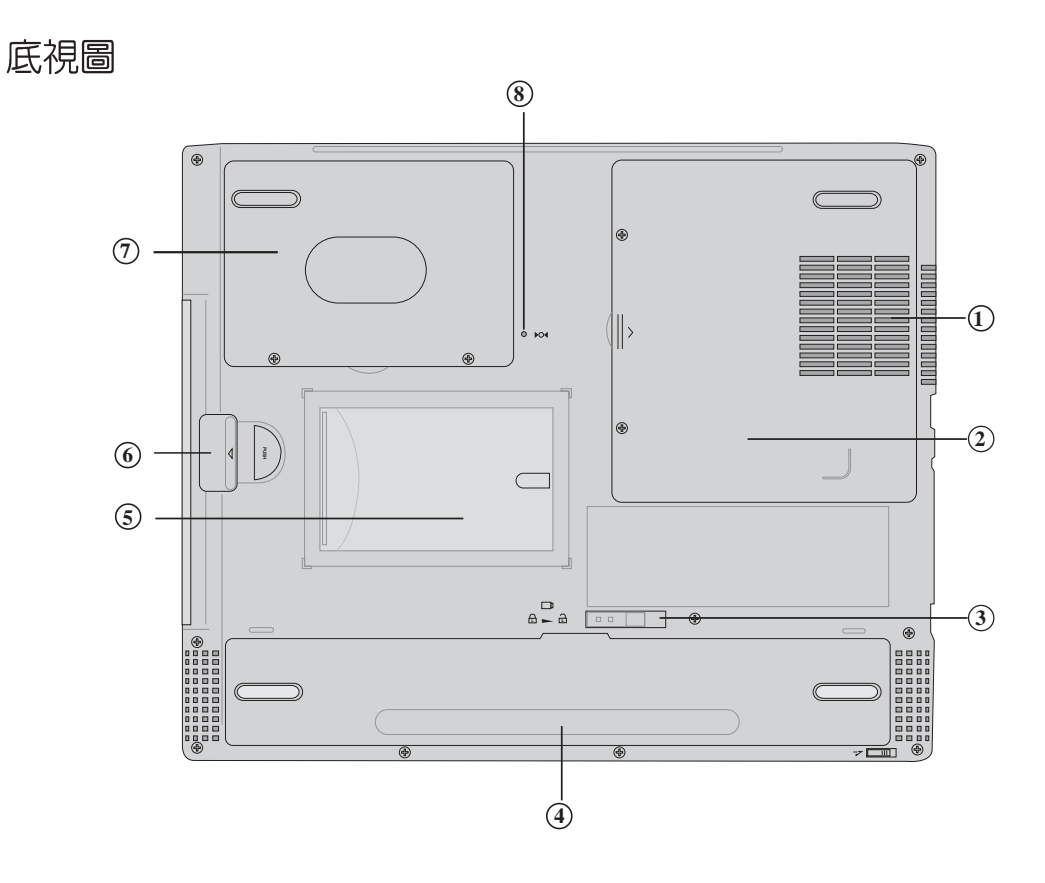

- (1) 散熱通風孔
- **1**  $\overline{2}$   $\overline{3}$   $\overline{4}$   $\overline{5}$   $\overline{6}$   $\overline{7}$   $\overline{8}$ (2) 記憶體模組槽
- 3) 電池模組固定拴鎖
- 4) 電池模組
- 5 名片夾
- 6 模組槽
- (7) 硬碟機
- (8) 重置 (Reset) 插孔

左視圖

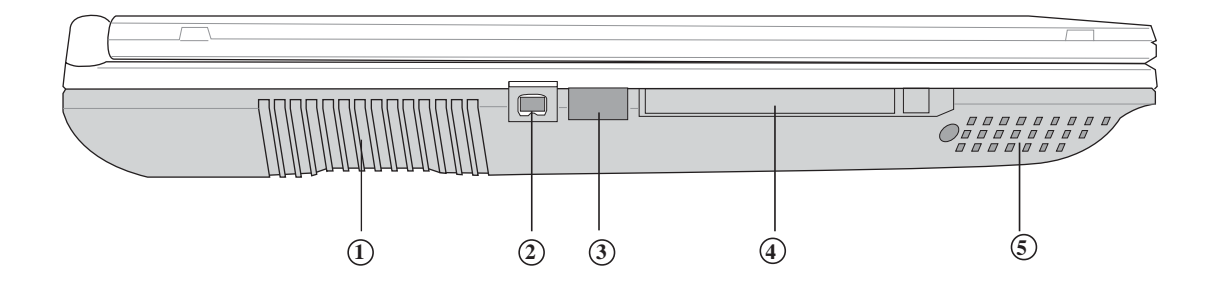

- 
- IEEE 1394
- 
- 4) PC
- 立體聲喇叭

右視圖

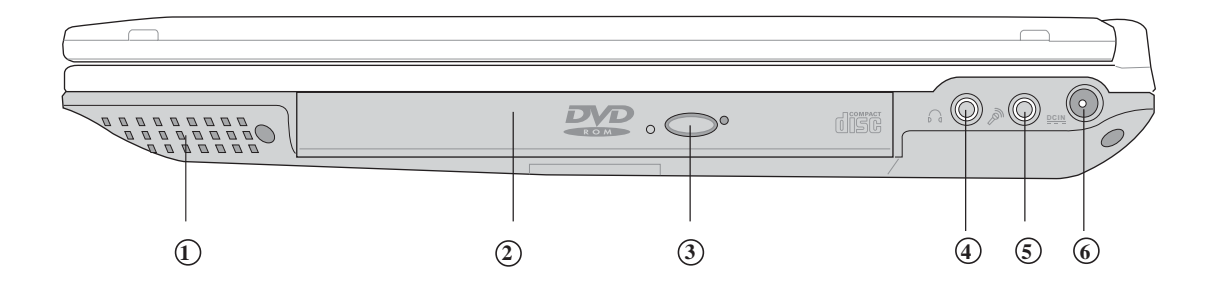

- 1) 立體聲喇叭
- 
- 光碟機退出鈕
- 
- 麥克風插孔
- 

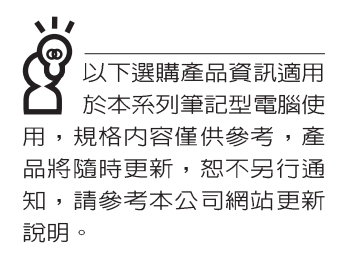

型雷腦喇叭正上方, 有可能導致磁片中資料的流 失,請特別注意。

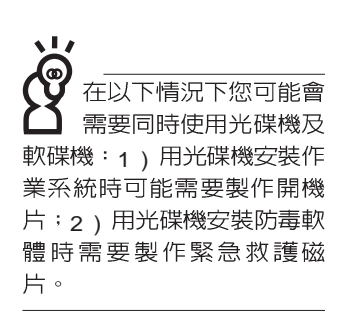

# 1-2 選購配件說明

除了以上内建配備之外,為了滿足您更專業的需求,我們 提供了以下多種選購配備,請與您的經銷商連絡洽詢選購。(規 格依機型而不同)

- ※SO-DIMM記憶體模組(64/128/256/512MB)
- ※CD-ROM模組 / DVD-ROM模組 /CD-RW & DVD-ROM 通用模 組 / 擴充硬碟模組
- ※Ai-Flash碩碩碟II(32MB/64MB/128MB)
- ※外接軟碟機
- ※LISB軟碟機
- ※PCMCIA介面四合一轉接卡(MMC/SD/SM/MS)
- ※USB高速資料傳輸線
- ※PCMCIA無線網路卡
- ※轉接座III (PortBar III)
- ※備用電池組
- ※車用/航用充電器
- ※豪華筆記型電腦專用指袋

## 1-2-1 DVD-ROM

本產品之模組抽換槽可以選購DVD-ROM光碟機,可以播 放DVD/CD/VCD/CD-ROM等光碟片。其它詳細功能如下:

- ※ 隨機存取時間最快140ms(DVD)
- ※ 隨機搜尋時間最快100ms(DVD)
- ※ 支援PhotoCD、CD-Extra、CD-R、CD-RW
- ※ 具備緊急退出插孔
- ※ PIO Mode-4 ATAPI磁碟機 (傳輸速率16.7MByte/s)
- ※ 軟體音量控制

1-2-2 外接軟碟機 (選購)

本產品提供一個選購的外接式軟碟機,透過本產品特殊設 計之擴充埠連接筆記型電腦,可不佔用一個USB埠空間,並支 援熱抽換功能。

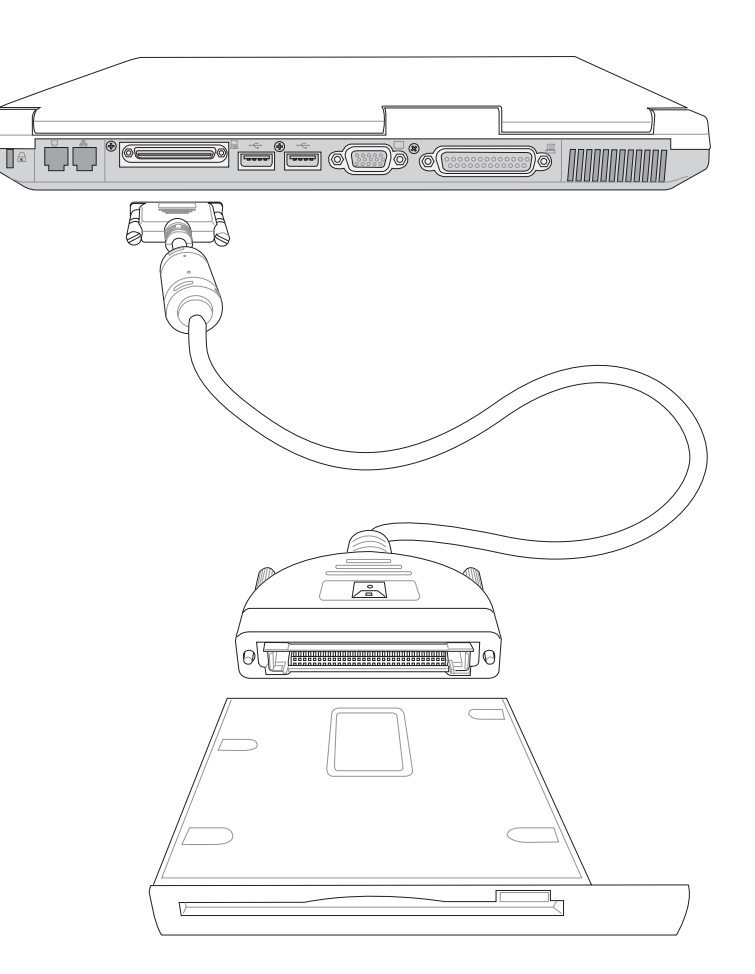

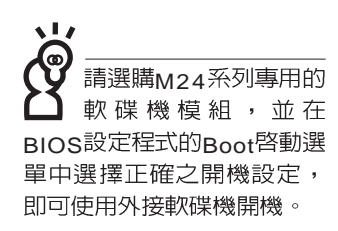

您所購買的產品有可 能其外觀與附圖並不 相同,請參考最新的產品附 件說明。

## 1-2-3 轉接座III (PortBar III)

本產品提供一個直流電源插座(65瓦)、一個VGA埠、四 個USB埠、一個RJ45網路埠、一個印表機連接埠之轉換功能, 讓您在家使用外接週邊設備時不需頻繁的插拔連接線,提高筆 記型電腦及各項週邊連接埠之壽命及使用的便利性。本轉接座 插頭同樣支援熱連接 (Hot docking) 功能,可以在系統開機時 直接插拔轉接座。

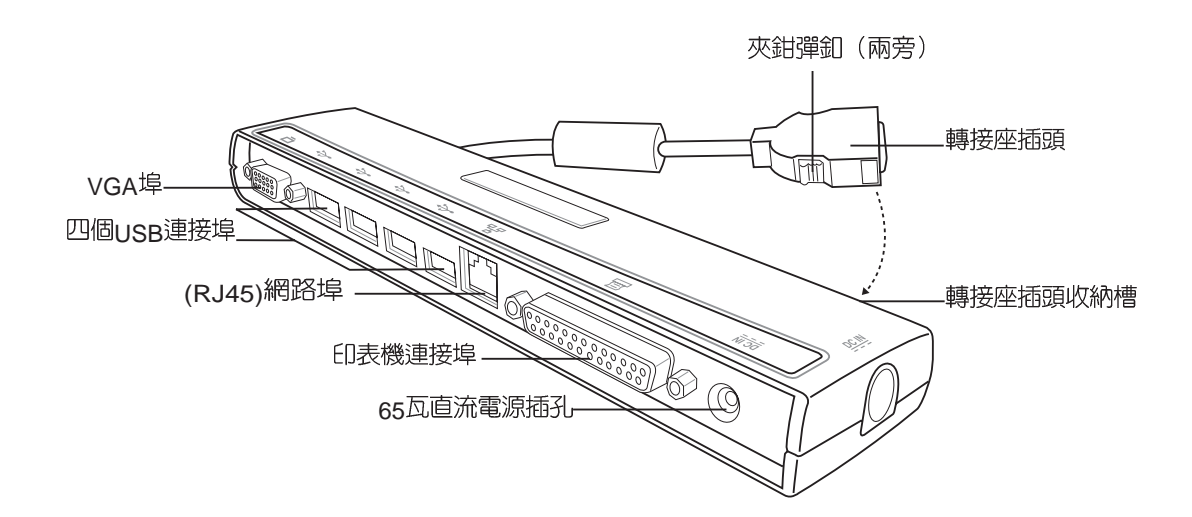

## 1-2-4 車用/航用充電器

本產品有兩種款式: 1. 車用充電器: 2. 車用/航用充電器。 下圖所示為車用/航用充電器。

車用/航用充電器包含一個飛機電源插頭,一個汽車電源插 頭(俗稱點煙器插頭),及一條電壓轉換線(如下圖);車用 充電器其一端為點煙器插頭,另一端為直流電源插頭。

本產品提供您在飛機上或是在汽車上利用其電力為筆記型 電腦充電。

點煙器插座常見於汽車、飛機、郵輪、電源供應器以及可 攜式電子產品上,它提供標準的12伏特直流電源轉換為19伏特 的直流電源輸出,可供應筆記型電腦使用。

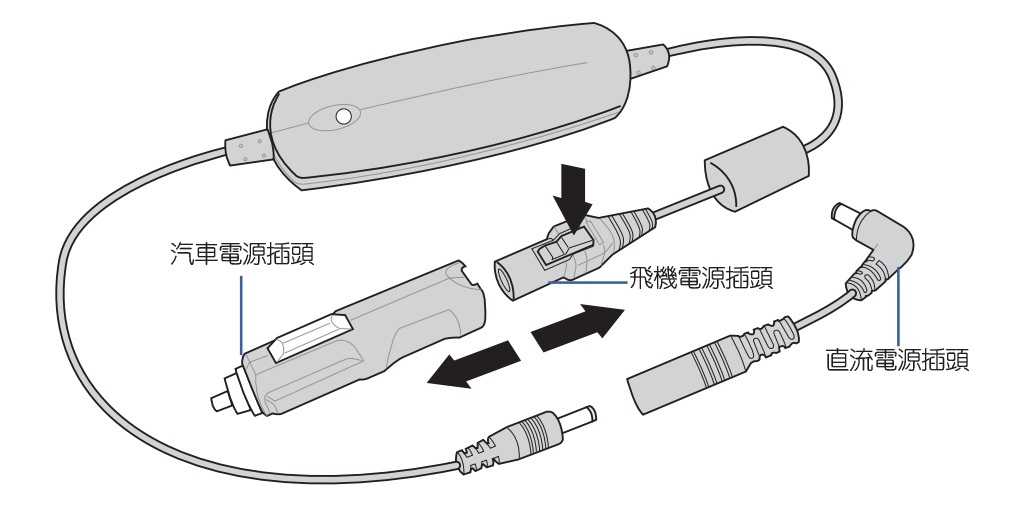

請勿使用任何酸性洗 劑擦拭觸控板,也不 要將任何洗劑直接噴灑或傾 倒在筆記型電腦的任何部 位。

## 1-3 日常維護保養

筆記型電腦屬於精密儀器,請使用者特別注意以下保養重 點,以避免機器因人為不當操作而故障。

#### 液晶顯示螢幕

LCD液晶顯示螢幕是筆記型電腦最脆弱的元件,由於它的 薄玻璃結構,受到外力較容易破裂。在筆記型包裝上通常都會 標明筆記型電腦可以承受的重力,使用者應該特別注意。應避 免刮傷筆記型電腦外殼,將產生不可消除的刮痕。

- ※請勿用力蓋上液晶顯示螢幕螢幕上蓋,避免上蓋玻璃破裂。
- ※蓋上液晶顯示螢幕上蓋時,請勿放置任何異物在鍵盤及顯示 螢幕之間,可能會造成顯示螢幕因重壓而破裂。
- ※將筆記型電腦放在專用揩袋内攜帶外出時,請勿放置渦多的 调邊或是其他物品在揩袋與液晶顯示螢幕之間,澼免壓壞液 晶顯示螢幕玻璃。
- ※液晶顯示螢幕上不可放置任何物品,澼免重壓浩成内部元件 的損壞。
- ※請勿用手指及尖銳的物品碰觸螢幕。
- ※建議購買液晶顯示螢幕專用擦拭布來清潔您的螢幕,並請勿 渦度用力擦拭,以避免螢幕破裂。
- ※長時間不使用電腦時,可透過鍵盤上的功能鍵(Fn+F7)將 液晶顯示螢幕電源關閉,除了節省電力外亦可延長螢幕之壽 命。
- ※請勿使用仟何化學清潔劑擦拭液晶顯示螢幕。
- ※液晶顯示螢幕表面需避免硬物接觸,以孕刮傷 (如鈕扣、錶 帶、皮帶扣環等)。
- ※液晶顯示螢幕表面會因靜電而吸附灰塵,如發現有灰塵時請 使用柔軟乾布擦拭,勿用手直接拍除,以孕在液晶顯示螢幕 表面留下些許指紋。
- ※不可以讓水滴浸入液晶顯示螢幕内部,這將可能造成液晶顯 示螢幕内部元件捐毀。

※輕開輕闔液晶顯示螢幕上蓋,可避免液晶顯示螢幕連接線因 施力過重而鬆動,導致螢幕閃爍。

### 電池

- ※當無外接電源之情況下,倘若當時之工作狀況暫時用不到 PCMCIA 插槽中的卡片,建議先將卡片移除以延長電池使用 時間
- ※室溫(20~30度)為電池最適宜之工作溫度,溫度過高或過低的 操作環境將降低電池的使用時間
- ※在可提供穩定電源的環境下使用筆記型電腦時,將電池移除 可延長電池壽命是不盡然正確的。就華碩筆記型電腦而言, 常電池電力滿充之後,電池中的充電電路會白動關閉,所以 不會發生過充的現象。
- ※建議平均三個月,進入BIOS設定程式,執行一次電池電力校 正的動作。

## 硬碟

※盡量在穩定的狀況下使用,避免容易晃動的地點操作電腦。

※硬碟最脆弱的時候是在開機及關機的時候。開機時,硬碟啓 動馬達的轉速還未趨於穩定,若此時產生震動,則容易造成 壞軌;而關機時,則是因為硬碟軸承未完全靜止 如任意搬動 此時也很容易造成硬碟的傷害。故建議關機後等待約三十秒 左右後再移動雷腦。

### 軟碟機

※避免使用防塵蓋有些微損壞的軟碟片。

※澼免使用發霉的軟碟片。

※購買軟碟機清潔片,定期清潔讀寫磁頭。

### 光碟機

※使用光碟機清潔片,定期清潔雷射讀取頭。

※請雙手並用的將光碟片置入光碟機中,一隻手托住光碟機拖 盤另一隻手將光碟片確實固定,可避免光碟機拖盤變形。

#### 鍵盤

鍵盤是筆記型電腦使用者最常接觸的部分,經年累月下來 鍵盤間都會容易累積灰塵,可用小毛刷來清潔縫隙,或是使用 一般在清潔照相機鏡頭的高壓噴氣罐,將灰塵吹出,或使用掌 上型吸塵器來清除鍵盤上的灰塵和碎屑。至於鍵盤表面的清潔 則可在軟布上沾上少許之清潔劑,在關機的情況下在輕輕擦拭 鍵盤表面。

鍵盤進水是最容易發生的事情,鍵盤進水之後,由於鍵盤 是無源鍵盤(不需要電源供應),不會引起電路部分的直接損 壞,但容易引起鍵盤内部的印刷電路變質失去導電作用從而使 鍵盤失靈報廢,所以在日常使用的時候一定要注意防止此類情 況發生。若直的淮水,鍵盤失靈,請與授權經銷商聯絡。

### 觸控板保養

- ※使用觸控板請保持雙手清潔及乾燥,以免發生游標亂跑之現 象。
- ※如弄髒表面時,可使用乾布微沾水輕輕擦拭表面即可,請勿 使用粗糙的菜瓜布等物品擦拭表面。
- ※觸控板是採靜電感應,請勿使用尖銳物品在觸控面板上書 寫,亦不需重壓使用以孕造成損壞。

### 散熱

筆記型電腦的散熱相當重要,請勿堵住通風散熱孔。不可 以置放在柔軟的物品上,如雙腿,床上,沙發上,有可能會堵 住散熱孔,一段時間渦後,更可能會感到湯手,甚至當機。所 以在日常使用中稍加注意避免以上情形發生就可以解決此一問 題。

## 其他元件保養

清潔保養前請務心依照下列步驟保養您的筆記型電腦以及 相關週邊設備。

步驟一:關閉電源並移除外接電源線,拆除内接電池及所有的 外接設備連接線

- 步驟二:用小吸塵器將連接頭、鍵盤縫隙等部位之灰塵吸除
- 步驟三:用乾布略為沾濕再輕輕擦拭機殼表面,請注意千萬不 要將任何清潔劑滴入機器内部,以避免電路短路燒毀
- 步驟四:等待筆記型電腦電腦完全乾透才能開啓電源

#### 浸水虚理

- ※千萬不可留然開機,否則會讓筆記型電腦的損害更加嚴重。
- ※立刻拆下筆記型電腦的電源線及電池,如有外接或抽換式的 模組零件(如光碟機,軟碟機,擴充記憶體)一併取下。
- ※將筆記型電腦機體内的污水盡量倒光,找一條柔軟的溼紙巾 或軟布將污泥輕輕拭去,並盡量避免磨損表面。
- ※再用電扇將機體及零件吹乾,並在第一時間内送到服務站由 受渦訓練的專業工程師處理,這樣才能將損害減低到最低程 度。
- ※請勿使用「吹風機」,以孕因高溫浩成機構變型。
- ※特別提醒,如果筆記型電腦揩袋已經遭到污水浸泡受損,請 勿將之用來裝置送修的筆記型電腦,以免造成二次損害。

### 其他建議事項

- ※若您的筆記型電腦螢幕為左右兩邊式之卡筍設計,建議您, 開啓時兩側施力一致,可避免卡榫因施力不均而斷裂。
- ※當您將筆記型雷腦收到您的背包時,記得繫上内部的扣帶, 以澼孕不經意的開啓而導致您的筆記型雷腦掉落而破損。
- ※勿將筆記型電腦長時間曝曬在過熱的環境中,如車廂内、以 澼孕雷子零件提早老化。
- ※定期備份硬碟内的重要資料,可降低因硬碟捐壞所造成之不 便與傷害。
- ※定期更新主機之韌體及驅動程式,保持您的筆記型電腦獲得 最佳的相容性與穩定性。

### 1-4 待 著 筆 記 型 電 腦 走

# 1-4 帶著筆記型電腦走

移動筆記型電腦之前請務必將電源關閉,並拔除所有的連 接線,避免接頭損壞。假如您欲攜帶筆記型電腦外出使用時, 請遵循以下各項準備步驟並詳細檢查注意事項。

### 外出使用注意事項

- 步驟一:確定所有備份電池的電力都已充飽,您可以在作業系 統下察看電池電量顯示。
- 步驟二:關閉筆記型電腦電源開關。
- 步驟三:將液晶顯示螢幕上蓋關上並確定上蓋閂鎖已確實地卡 住定位。
- 步驟四:拔掉交流電源線。
- 步驟五:拔掉所有連接線。
- 步驟六:將筆記型電腦放入專用揩袋内以避免灰塵污染及碰撞 情形發生,並注意不要在筆記型電腦專用揩袋内放置 渦多物品,以澼孕壓壞液晶顯示器玻璃。
- 步驟七:檢查是否帶了【備用電池】、【變壓器】、【電源 線】、【使用手冊】、【保證卡】等,並且不要忘記 您的開機密碼及硬碟機密碼。

假如您需要帶著筆記型電腦離開座位去開會,而又不想關 閉目前的作業狀態 (正在使用簡報軟體等) ,您可以設定筆記 型電腦進入"休眠模式"的狀態,電腦將儲存目前的工作狀態 並關機,當您到達會議室時再將筆記型電腦開關打開,筆記型 電腦就會回到先前的工作狀態 (原先編輯的簡報) , 您也可以 繼續先前的作業或是馬上進行簡報。

## 如何進入暫停模式

按下[開始]功能表→[電腦關機],選擇「待命」項目(如左 圖),此時系統可以立即進入「待命模式」,或是按下  $||F_{n}||$  $+$ F, 按鍵, 同樣也可以立即進入「待命模式」。(倘若您已開 啓「系統休眠」的設定, 按下Shift鍵, 則能出現休眠選項)

假如您開車帶著筆記 型雷腦外出時,請勿 將筆記型雷腦放在晒 得到太陽的車内。有必要將 筆記型電腦留在車上時,也 請將之放在行李箱内較陰涼 的角落。

請勿在硬碟機(或是 光碟機、軟碟機等) 尚在運轉時移動筆記 型電腦,要帶著筆記型電腦 在家或是辦公室走動的時 候,筆記型電腦必須是在待 命或是休眠 (Hiberna-tion) 的狀態。

進入休眠模式(Hiber -nation)的狀態之 後,數據機電話訊號 會斷線,假如您正在使用網 路(LAN),重新開機之後若未 再重新連結網路,Outlook等 網路通訊應用程式可能會當 機。正確的動作是,請您將 網路應用程式關閉之後再進 入休眠模式。

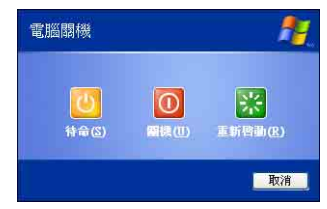

### 出國商務旅行前的進備

假如您經常需要帶著筆記型電腦出差到國外,首先必須注 意到以下幾件事:

- 1 請在筆記型電腦揹袋内名片夾放置名片等識別資訊,用英文 標明下榻旅館地址電話等(最好是多國語文),以便拾獲者 歸還。並請在硬碟中暗藏一份個人基本資料文字檔,以證明 自己為該筆記型電腦的主人。
- 2 您可以設定系統開機密碼,硬碟機密碼,螢幕保護程式密碼 等等,澼至漕人窺視或竊取機密資料。
- 3 請確認欲前往國家當地使用的電壓規格,本產品所附變壓器 本身為國際通用,因此不須更換,但是由於各國電壓不同, 電源插頭設計不同的關係,請於當地電腦販售店選購適合的 電源線。
- 4. 假如您欲攜帶數據機出國使用,或是您的筆記型電腦具備數 據機功能,請務心事先杳明該數據機是否滴用該國之電信相 關規格,譬如電話線接頭形式是否符合等等,否則不可以在 當地使用。本產品内建數據機之機種符合:FCC (適用區 域:台灣、韓國、美國及加拿大等國家)、JATE(日本)、 CTR21(目前共有18個國家,英國、法國、德國、愛爾蘭、 奧地利、瑞士、希臘、丹麥、瑞典、芬蘭、挪威、冰島、義 大利、比利時、荷蘭、廬森堡、葡萄牙、西班牙)規格。
- 5 通關時請隨身帶著筆記型電腦上飛機或是輪船,勿將未經過 完整包裝(經過廠商測試合格通過的防碰撞包裝)的筆記型 電腦置放在行李箱中托運,在行李托運過程中可能會發生對 筆記型電腦造成損害的搖晃及碰撞,皆可能造成筆記型電腦 内部元件的損毀。
- 6. 請攜帶購買證明以備海關檢查。
- 7 請勿在筆記型電腦内安裝非法軟體或是存放色情圖檔,以避 **免觸犯旅遊當地的法律,避免牢獄之災。**

# 1-5 保密功能

本產品且備雙重保密功能, 主要分為以下兩個部份: ※硬碟保密:使用者可以自己設定硬碟機密碼,在BIOS設定程 式的Security選單中設定好密碼,在系統POST過程中將會先 詢問您的硬碟機密碼。如此一來,當你的硬碟機被別人拿去 使用,他若沒有您提供的密碼就無法使用這顆硬碟,也無法 開機,也確保資料不致遭他人竊取。

※系統保密:在BIOS設定程式的Security選單中亦可以設定一 組管理者密碼,及一組使用者密碼,在每一次開機或是進入 BIOS設定程式時將會詢問密碼。如此一來,可以避免未經授 權的使用者操作您的電腦。

假如您設定了以上三組密碼,系統在開機時,首先會詢問 硬碟機密碼,隨即詢問你系統密碼(三組密碼可以設定為不同 號碼)。

# 1-6 個人資料備份

華碩筆記型雷腦在出貨時皆經渦層層嚴格的測試,在正常 的環境使用下,可以幫助您更有效率的完成工作以及休間娛樂 的享受。但是,您的個人資料仍有可能因為以下原因而造成資 料潰失,譬如:意外刪除或覆蓋檔案、硬碟機損壞、電腦病毒 破壞、天然災害、電腦遭竊致寶貴資料遺失等等。因此,建議 您平時作好資料備份的工作,可以將損失降低到最低點。以下 提供您幾個方便好用的備份方法:

### 善用軟體工具

#### 一、以滴當的比例將硬碟予以切割

硬碟資料發生問題主要可以區分成兩種狀況,第一種為硬 碟硬體本身的故障,此類問題的預防方式只能依賴平時的備份 動作;第二種為作業系統損毀造成無法正常開機,針對此情 況,如果我們在安裝作業系統之前,就已經將硬碟以適當的比 例淮行切割,日將重要的資料都已經備份在不同於儲存作業系 統的分割區中,這時我們就可以大膽的以其他方式或工具來設 法挽救作業系統甚至於重新安裝作業系統,而比較不用害怕硬 碟中辛苦建立的資料受到損害。一般而言,建議將硬碟以4: 6的比例將存放作業系統以及存放其他資料的分割區予以分 割。(作業系統4,其他資料6)

倘若作業系統已經安裝在整顆硬碟中,也就是硬碟中只有 一個分割,而想要事後加入一個分割來作應用,則可以透過支 援Windows的硬碟切割軟體, 如Partition Magic來進行。

二、有系統的將硬碟中的資料分類儲存

為了更有效率的備份,建議平時在存放資料時,就該妥善 的分類。一般說來,需要備份的資料可分為下列幾種:

A. 各種文件檔案資料,如:Office文件,圖檔,MP3....等。

B. 郵件備份資料,如:寄件備份,通訊錄 等。

C. 瀏覽器網站連結資料, 如Explorer中的我的最愛, Netscape 中的Bookmarks等。

儘可能的將以上三類資料存放在邏輯磁碟p 的某一個資料 匣中。這樣做的好處是,當要谁行資料備份作業時,只要固定 將該資料匣複製到其他儲存媒體中,比較不容易發生潰漏的情 況,日大大的簡化備份的複雜度。

#### 選擇滴當的資料備份裝置

管理好重要資料的儲存位置之後,必須選擇一個適當的資 料備份裝置來存放備份的資料。

一、外接USB硬碟外接盒

以目前而言,USB硬碟外接盒的方便性是最佳的,傳輸速 率高且支援隨插即用功能。可在開機狀態下於視窗右下角工作 列上"停用"外接裝置的方式,抽取您的外接式硬碟機,隨時 存取您的資料, USB也是目前幾乎所有筆記型電腦皆内建的標 準連接埠。廠商更提供,2.5"及3.5"硬碟外接盒:

- A. 2.5"硬碟外接盒:提供小而輕便的攜帶性。但2.5"硬碟的單位 價格相對較高,是此產品的小遺憾。
- B. 3.5"硬碟外接盒:提供相對容量下,較低的產品價格,但大 體積與不便的攜帶性是3.5"硬碟的缺點。

#### 二、PCMCIA硬碟外接盒

PCMCIA硬碟外接盒,是最早提供隨插即用的介面,同樣 的提供如USB一樣兩種硬碟盒規格,但相對反應較慢。

#### $\equiv$ 、IFFF-1394硬碟外接盒

快速而又方便的新規格產品,高達400Mb/每秒的傳輸能 力,是此類型產品的優點,支援隨插即用。

AiFlashII碩碩碟

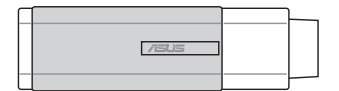

#### 四、Ai-FlashII碩碩碟

華碩選購配件Ai-FlashII碩碩碟,為USB介面的快閃記憶體 儲存裝置,容量可達256MB。不僅可以當作軟碟機、硬碟機使 用,且體積倍加輕巧而容量大增,成為最輕巧方便的檔案傳輸 及儲存裝置,碩碩碟更新增了檔案加密功能,讓您的機密檔案 獲得最嚴密的保護。碩碩碟於WinMF/XP作業系統下不需安裝 驅動程式,一旦置入USB插槽,電腦即可白動辨識Ai-FlashII碩 碩碟的存在,使用方式如同一台軟碟機,使用者不需要再另外 安裝驅動程式 (Windows 98需要安裝驅動程式), 即可以在不 同的作業系統中使用。

同樣採用快閃記憶體的儲存裝置尚有CF卡(Compact Flash Card)/MMC卡(Multi-Media Card)/Memory Stick等小巧的數位儲 存裝置,只要透過PCMCIA的讀卡機(不同的卡片需要不同的 讀卡機),可以儲存容量達256MB的資料(一片)。目前大多 應用在數位相機、録音棒、MP3播放器等產品,價格稍高,但 使用方便。

#### **五、PCMCIA硬碟**

採用快閃記憶體的PCMCIA介面硬碟機,容量高達2GB以 上,價格較高昂,使用卻極其方便,大部分的筆記型電腦都具 備至少一個PCMCIA插槽,可以很方便的將所有的資料備份在 同一個儲存媒體中。

#### 六、外接式光碟燒錄機

如同硬碟外接盒一樣,光碟燒錄機也有USB、PCMCIA、 IEEE-1394等不同介面的外接式光碟燒錄器。

### 連接線資料傳輸方式

華碩貼心的提供USB 資料傳輸線的選擇,具備隨插即用的 便利特性,讓您輕鬆的將筆記型雷腦的資料備份在您的桌上型 雷腦或第一台筆記型雷腦上。

在介紹了衆多的資料備份方式後,仍要提醒您,養成定時 備份的習慣仍是最佳保全資料的方法,多一分的預防就少一分 的危險,只要培養正確的資料安全觀念並選擇最適合的備份工 具,就可以避免辛苦建立的資料損毀的情況發生。

第二章

# 開始使用

Chapter

 $\overline{2}$ 

- 2-1 連接電池
- 2-2 連接變壓器
- 2-3 開啓電源
- 2-4 安装作業系統
- 2-5 LED指示燈

當筆記型電腦連接變壓 器的同時,會對放在筆 記型電腦裡的電池充電。-但充電完成,變壓器即不會 對雷池再繼續充雷

使用充雷雷池時,請 注意以下幾點:1)不 可任意拆開電池重組; 2)不 可與金屬或導電物品接觸, 避免接點短路; 3)避免淋雨 或是浸在水裡; 4) 請勿放置 於孩童拿得到的地方。

# 2-1 連接電池

首先,欲使用筆記型電腦,我們必須供給它電源。本產品 的電源供應方式有兩種:連接變壓器及電池供應兩種,後者為 方便您外出不易取得交流電源時使用,一般在家或辦公室使用 則請儘量連接變壓器使用。

本產品附有一個充電電池模組,電池採模組式設計。當您 打開產品包裝時,雷池模組可能沒有安裝在筆記型電腦主機 内,而是置於附件盒内,請依照下列步驟將電池插入插槽中:

- 步驟一:將筆記型電腦倒過來底部朝上置放桌面(請注意勿放 置在粗糙的桌面,以避免刮傷機殼表面)。
- 步驟二:先將電池模組連接器一端放入插槽,再輕輕將有卡鎖 的一端依圖示箭頭方向放入。
- 步驟三:聽到喀喳一聲,請確定電池固定開關是否已扳至鎖定 位置,如此,電池即可牢牢固定住。

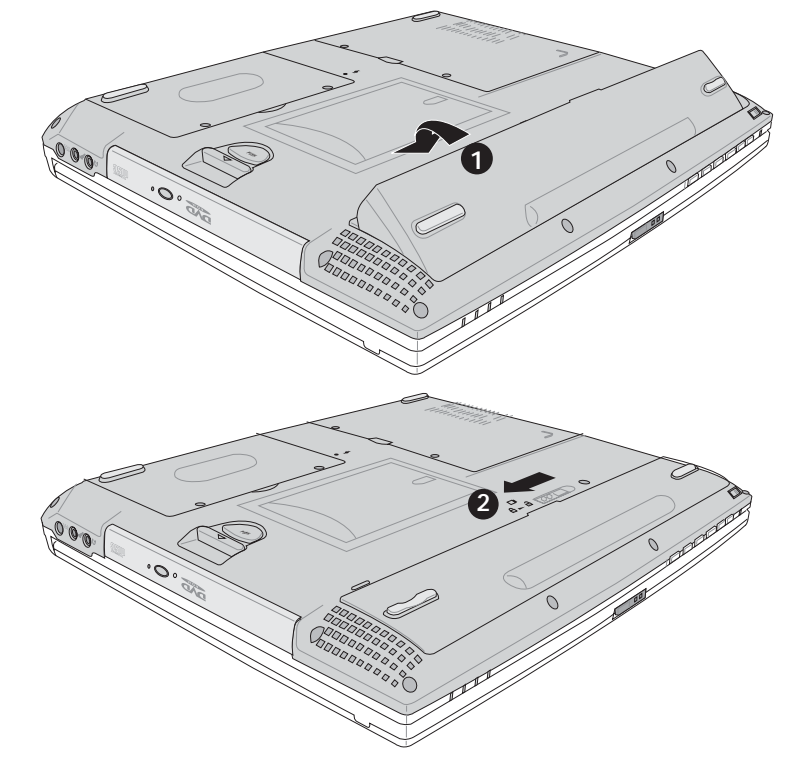

當筆記型雷腦連接雷 池 (日未連接變壓器 ) ,開啓電源時,電源指示燈<br>就會亮綠燈 ,關機或是進入 休眠 (Hibernation) 狀態, 指示燈就會熄滅。請勿在電 源指示燈綠燈亮起狀態下移 除電池,否則將造成工作中 資料的流失。

## 卸下電池模組

欲更換另一顆電池模組使用時,請依照下列步驟將電池模 組取出:

步驟一:請將筆記型電腦關機,並移開電源線及所有連接線。

步驟二:將筆記型電腦倒過來底部朝上置放桌面(請注意勿放 置在粗糙的桌面,以避免刮傷機殼表面)。

步驟三:依圖示箭頭指示方向扳動電池模組彈簧開關,同時向 上拉出,即可取出模組。

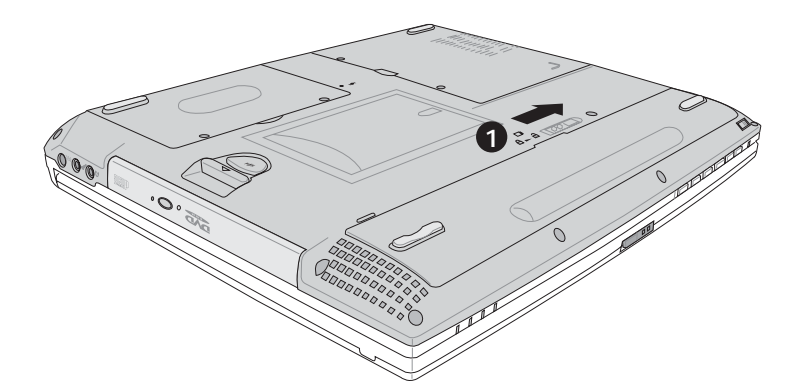

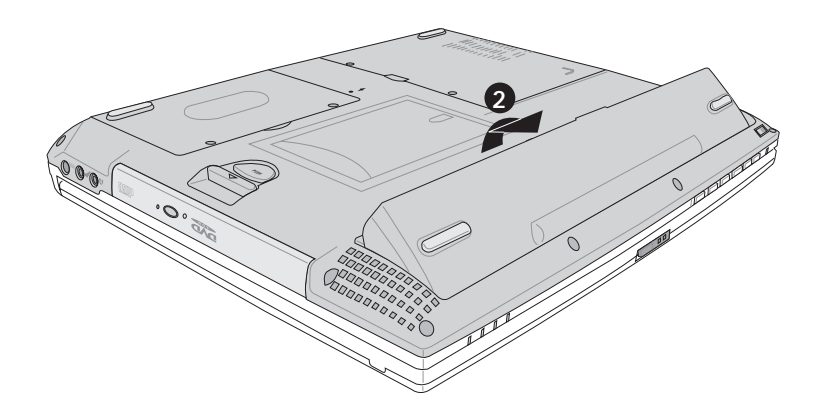

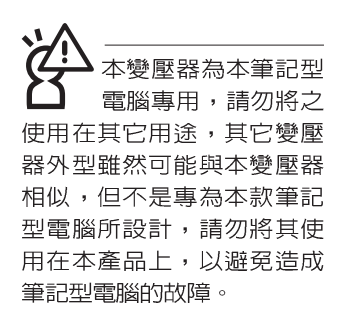

# 2-2 連接變壓器

本產品所附的變壓器是國際通用的變壓器,不論您輸入的 電源電壓是110V或是220V都可以使用。但是由於各國電壓不 同,雷源插頭設計不同的關係,假如您將在其它國家使用本筆 記型電腦,請於當地電腦販售店選購適合的電源線。

以下告訴您正確連接變壓器的步驟:

- 步驟一:請取出本產品所附的變壓器以及交流電源線,將變壓 器與附有插頭的電源線連接起來。
- 步驟二:將有插頭那一端電源線的插頭插到牆壁上的插座上, 再將連在變壓器上的電源線接到筆記型電腦的電源插 引上。
- 步驟三:確認連接無誤,電源線安裝好之後,按下筆記型電腦 的電源開關即可開機。

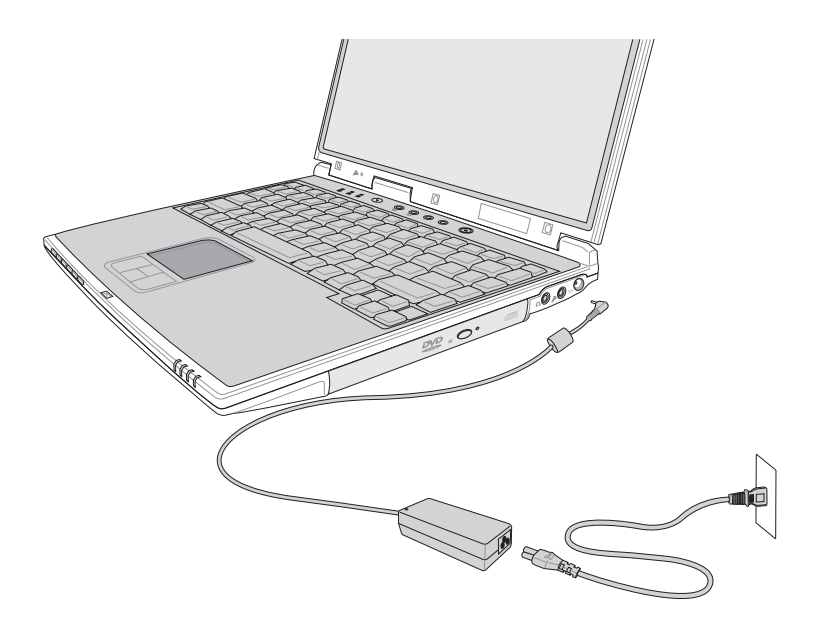

# 2-3 開啓雷源

按下鍵盤上方的電源開關即可開機。開機之後,按下快捷 鍵將可開啓預設之應用程式,譬如網路瀏覽器或是F-mail閱讀 程式等等。

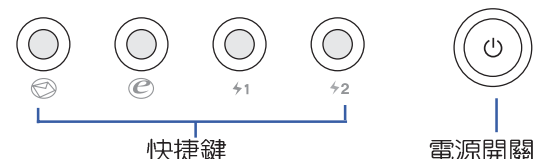

當您開啓筆記型電腦電源時,電腦螢幕首先會進行一連串 由軟體控制的系統診斷測試,一般稱之為POST (Power On Self Test ;開機自動測試)。按下鍵盤上的<Tab>鍵,您可以在 螢幕上看到測試出來的結果: CPU型號、BIOS版本、硬碟機、 光碟機、記憶體測試等等,每一次電腦開機時都會事先執行 **POST測試。POST偵測完畢,隨即進入您安裝的作業系統。** 

POST記録硬體的基本資訊,這些基本資訊可以由BIOS (Basic Input/Output System;基本輸出入系統)系統設定, 假如您的硬體設備與原先記錄的資訊有所改變, POST會在螢 幕上顯示警告訊息,並指示您進入BIOS軟體進行更改設定,或 是您希望更改某些硬體設定,即可在一開始按下<F2>鍵即可進 入BIOS設定。

本產品出貨時通常都已經安裝好作業系統,目設定値都是 正確無誤的,因此POST偵測完畢,隨即進入作業系統。

由於本產品配備的硬碟機具備S M A R T 技術,在POST測 試時倘若硬碟機的白我監測分析發現錯誤狀況時,將會顯示警 示訊息,請在開機進入作業系統之後,馬上進行備份工作將重 要資料複製到擴充硬碟或是磁碟片中,備份好資料之後再與授 權經銷商聯絡。

假如您的筆記型電腦並未安裝作業系統,也沒有在軟碟機 中放入開機磁碟片,POST偵測完畢之後將會出現以下文字說 明 "Operating system not found",告訴您已經正確偵測到硬 碟,但是在硬碟機、光碟機或軟碟機上找不到可開機的作業系 統,此時您可以開始準備安裝作業系統。

光碟機或是軟碟機尚 在存取動作中移除筆記型雷 腦雷源,如此一來可能會捐 失寶貴資料,甚至浩成磁碟 機捐毀。作業系統運作中也 請導照作業系統關機程序關 機。

恢復光碟

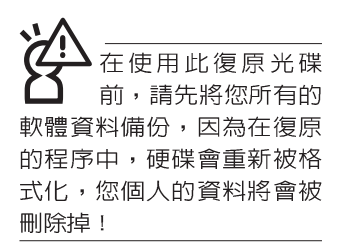

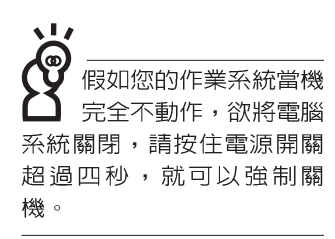

# 24 安裝作業系統

本產品出貨時應該已經安裝好視窗作業系統及各項驅動程 式,並附有一組驅動及公用程式光碟,倘若缺少任一配件請洽 詢您購買的廠商。假如您欲安裝其它作業系統,請參考各該作 業系統軟體廠商之使用手冊安裝好作業系統,再用本產品所附 的驅動及公用程式光碟來安裝驅動程式。

驅動及公用程式光碟包含本筆記型電腦各頂调邊設備的驅 動程式,及相關的公用程式(例如防毒軟體,系統監測軟體 等),並不包含預先安裝的作業系統。

假如您的作業系統損壞,或是希望恢復到本產品預先安裝 的作業系統時,本產品同樣附有一套恢復光碟(Recovery CD), 可以幫助您輕鬆恢復到系統最原始的狀態,請參考恢復光碟產 品所附的使用指南說明。

當應用軟體當機無任何動作時,請按下<Ctrl>+<Alt>+ <Del>三個鍵,當系統出現對話窗,請選擇無回應的應用程式, 按下"工作結束"按鈕。

當您安裝了某些應用軟體需要重新開機時,有兩種方法可 以重新啓動電腦:

方法一、請按下電源開關超過四秒就可以強制關機。

方法三、方法一若無法強制關機時,請使用扳直的迴紋針插入 主機底部的重置(Reset)插孔,即可強制關機。

作業系統開機之後,首先您必須設定螢幕顯示的亮度及對 比,得到最舒適清楚的顯示。

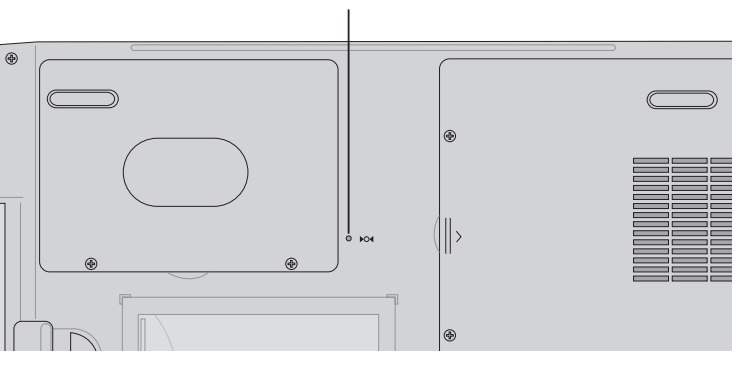

重置 (Reset) 插孔
Ō, 在主機前方有一個無線 網路指示燈(參考第一 章主機前視圖說明),僅内 建無線網路功能的機型有作 用。當無線網路資料傳輸時 會閃燈。

在筆記型雷腦的前端可 以看到雷源指示燈、充 電指示燈,E-mail來信指示 燈,即使當液晶顯示螢幕蓋 上時亦可得知電源開關狀 熊。

## 2-5 LED指示燈

在筆記型電腦電腦鍵盤上方有三個L F D 指示燈 (如下圖 左),在筆記型電腦前方也有四個LFD指示燈(如下圖右), 茲彙整如下圖所示,由左至右依序是:硬碟/光碟存取指示燈、 數字按鍵鎖指示燈、字母按鍵鎖指示燈、電源指示燈、充電指 示燈、E-mail來信指示燈、無線網路指示燈。詳細說明如下:

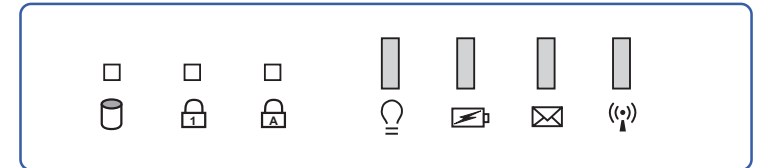

- 硬碟/光碟存取指示燈:閃爍表示硬碟機/光碟機正在存取資  $\Box$ 料中。
- **1** 數字按鍵鎖指示燈:按下 Fn + Fm · 键, 数字按鍵鎖指示 燈亮燈表示數字鍵盤開啓。
- **A Caps Lock** 母狀態。
- 電源指示燈:電源開啓時亮燈,進入待命時閃爍,關機或  $\overline{O}$ 休眠時燈滅。
- ☞ 充電指示燈:充電狀態下亮燈,熄滅即表示充電完成。
- ⊠ F-mail來信指示燈:收到新的F-mail,以及收件匣中仍有未 開啓的信件時會亮燈,直到收件匣内所有信件皆被開啓過 才會熄滅。
- $((\bullet))$ 無線網路指示燈:按下 Fn+F2 功能鍵,亮燈表示目前為無 線網路狀態。(視選購機型而定,若選購機型無内建無線 網路功能,則此指示燈無作用)

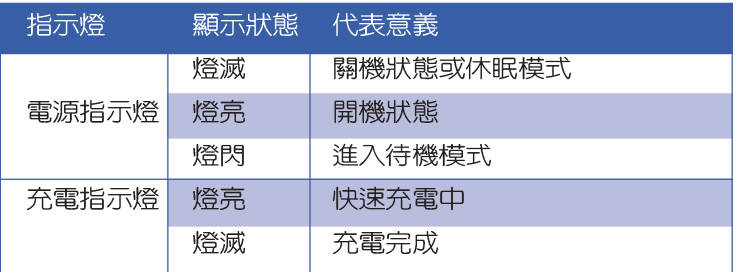

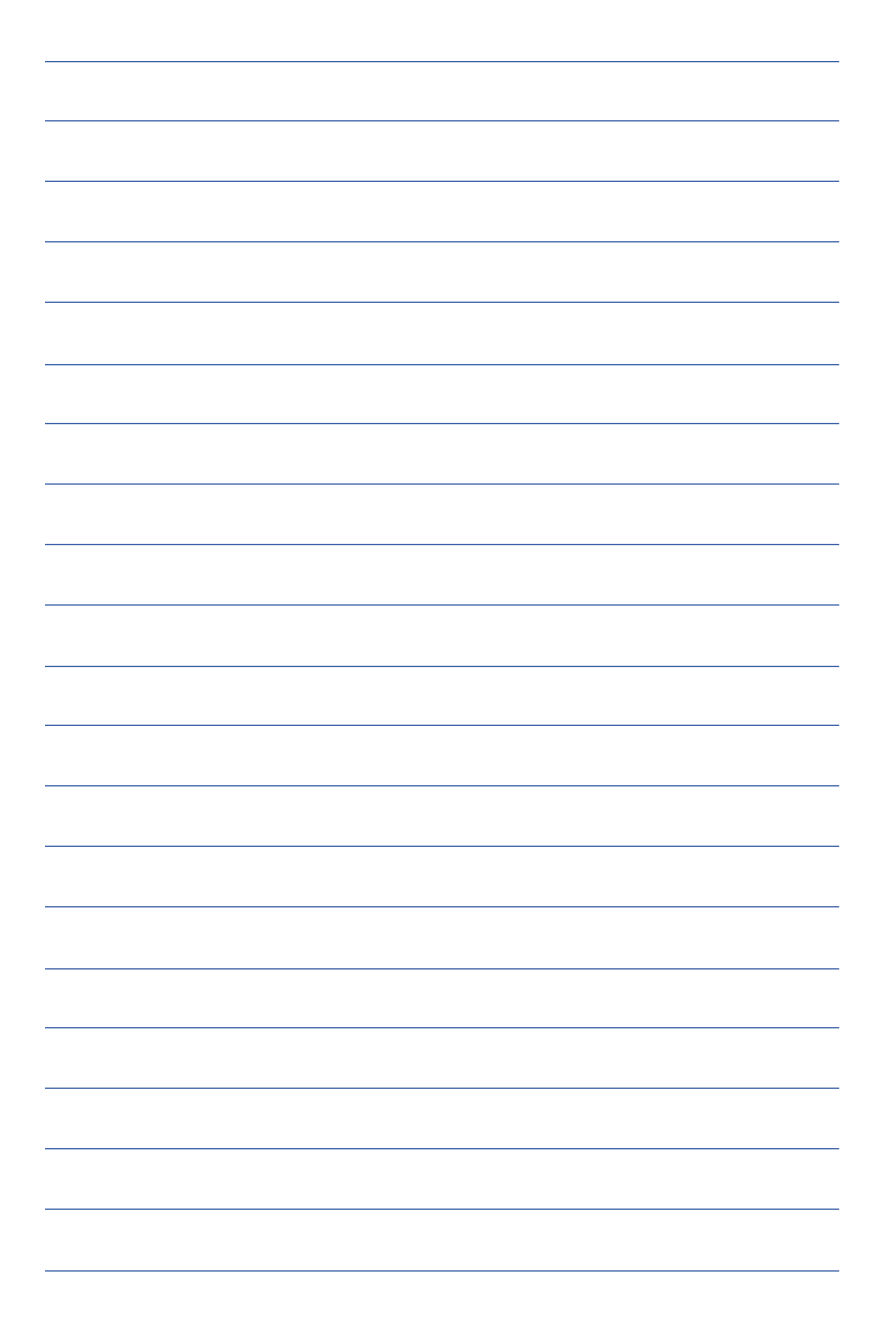

第三章

# 操作方法

- 電腦基礎操作 3-1
- 3-2 液晶顯示螢幕及亮度調整

Chapter

3

- 3-3 觸控板的使用
- 3-4 鍵盤的使用
- 3-5 多功能模組槽的使用
- 3-6 PC卡的使用
- 3-7 讀卡機的使用
- 3-8 多媒體音效系統
- 3-9 通用串列匯流排介面
- 3-10 紅外線資料傳輸
- 3-11 數據機&區域網路介面
- 3-12 無線區域網路

#### 3-1 電腦基礎操作

本章内容為介紹筆記型電腦各部份元件之操作使用方法, 以發揮本產品優異性能,達到最高工作效率。

一般電腦的組成有五大部分,中央處理器(CPII)的核心 運算及控制系統、記憶體等儲存設備以及輸出/入設備等;前三 者位於主機内部我們不容易看到的地方;而輸出及輸入設備則 是我們與電腦溝涌的橋樑。透過輸入設備我們可以將指令傳達 給電腦,以本產品來說就是鍵盤、觸控板、麥克風等等設備; 輸出設備則是電腦將其處理及運算的結果以人類可辨知的方式 顯現出來,以本產品來說就是液晶顯示螢幕、喇叭、外接的印 表機等等設備。以下我們將為您說明相關硬體設備基本功能, 及其一般操作設定之方法。

有關作業系統的操作方法,請參考作業系統的使用說明書 或是作業系統内附的線上說明與支援。以WindowsXP為例,您 可以點選"開始"功能表,然後點選"說明及支援",開啓 Microsoft說明及支援中心,您將可以進一步了解作業系統的操 作方式,Internet連線設定及使用方法等等。

有關本產品所附的軟體,請參考各軟體的使用說明書或是 軟體内附的線上說明。

LCD 不小心將電腦摔落地上或是 撞到其他堅硬物品可能會造 成LCD破裂,請小心使用。

## 3-2 液晶顯示螢幕及亮度調整

本產品配備14.1吋彩色TFT(Thin-Film-Transistor)主動矩陣 液晶顯示螢幕,提供XGA 1024x768解析度,亦提供外接桌上型 電腦顯示器之連接功能。

本產品支援螢幕直接顯示調整功能 (On Screen Display; OSD),您可以直接在畫面上看到螢幕亮度調整的幅度。欲更<br>改液晶顯示螢幕亮度及切換開關請參考以下組合鍵操作方式。

當您一段時間不使用電腦時,請將顯示書面光源關掉(按

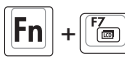

Fn + [ a ]) , 以延長螢幕背光光源元件之壽命。

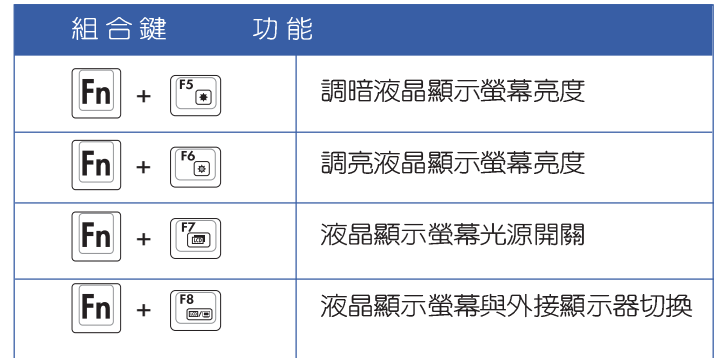

## 3-3 觸控板的使用

觸控板是目前筆記型電腦通用的指標工具,它的功能相當 於一般電腦的滑鼠。觸控板的原理是藉由感應手指觸摸板子的 **壓力,以產牛雷壓來定位游標以及下達指令,幾乎不會有機械** 故障情形發生,徹底改良以往軌跡球容易沾灰塵導致靈敏度欠 佳的缺點。

觸控板之工作區域可以感應手指移動,其下方有四個按 鍵,左邊按鍵相當於滑鼠的左鍵,一般用來點選視窗上的功能 鍵及執行程式;右邊按鍵相當於滑鼠的右鍵。上下鍵是用來捲 動視窗或是移動上下選項之用。

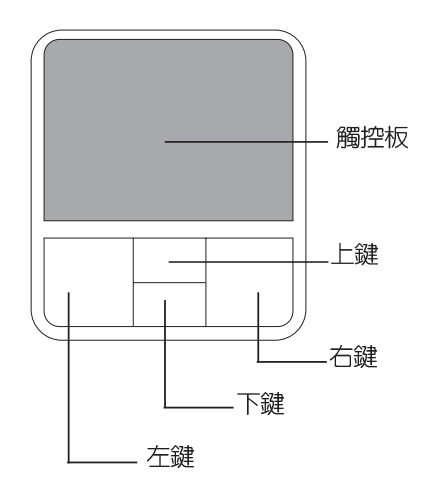

觸控板操作方式

- 1. 移動游標:您可以用一隻手指的指腹輕輕觸摸板面,緩緩移 動手指即可移動視窗上的游標位置。
- 2. 執行:欲執行視窗某項功能時,手指略微抬起再輕觸一下板 子即可,此動作相當於按一下滑鼠左鍵;若欲直接執行某項 程式時,將指標移至所要執行功能符號上方,再快速連續輕 觸兩下觸控板,此動作相當於一般滑鼠的雙按功能。

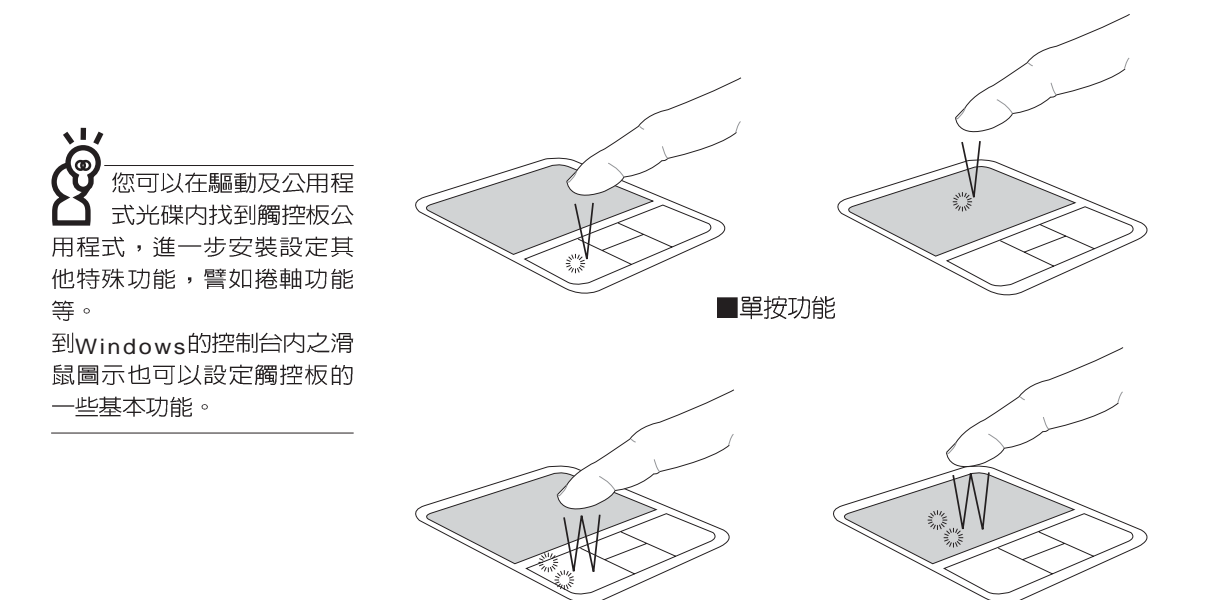

■雙按功能

3. 拖曳: 將游標移到欲拖曳目標的上方, 按住左鍵不放 (可用 另一隻手指合作),同時移動游標位置,移到適當位置,放 掉左鍵,即可完成拖曳物件。同樣的,您也可以在欲拖曳物 件上方輕觸兩下觸控板後,且手指不離開觸控板,即可利用 一隻手指的動作將物件直接移到目標位置。

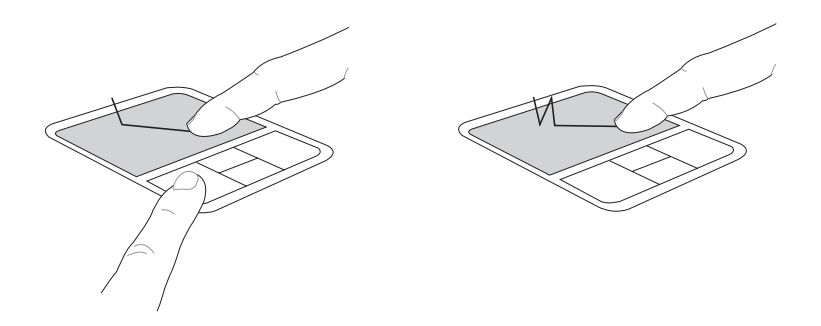

■拖曳功能

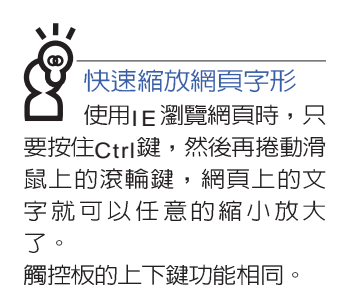

4 捲軸功能: 觸控板按鍵中間一組上下按鍵可以上下捲動視窗的 捲軸(游標要在欲捲動的視窗内),或是移動上下選項。

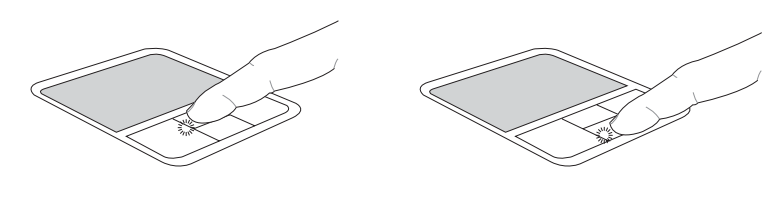

■捲軸功能

觸控板保養重點

- 1 請勿使用尖銳的物品在觸控板上書寫,可能會造成觸控板的 損傷。
- 2 請澼孕沾染灰塵、油脂及液體。
- 3.使用觸控板時請保持手指清潔乾燥。
- 4 不要放置重物在觸控板以及兩個按鍵之上。
- 5、本觸控板僅需輕微的觸動即可靈敏感應動作,用力敲擊並不 會使觸控板更靈敏順暢,請儘量避免。

## 3-4 鍵盤的使用

本產品配備之鍵盤為Windows™加強型鍵盤:除了具備一般 標準鍵盤的功能,同時具備了兩種Windows™特殊功能鍵,可以 幫助您操作Windows™更快速方便。

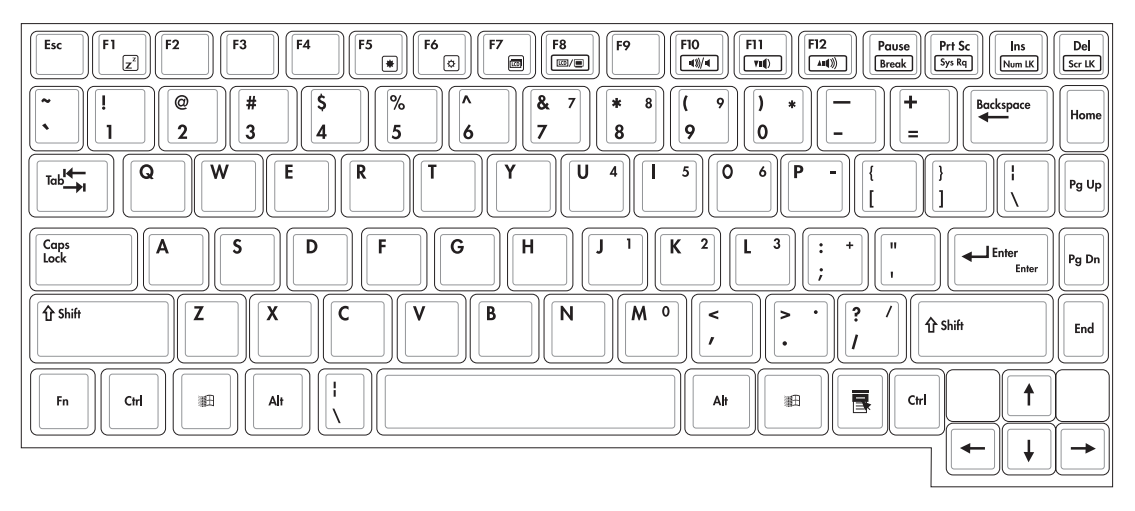

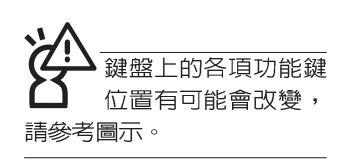

功能組合鍵的使用

Windows™功能鍵 鍵盤上有兩種專為Windows™系列作業系統設計的鍵,在 Windows™中才有作用。

- **A**
- :按下此鍵可以打開Windows™的開始功能表。
- 冒 :按下此鍵同於滑鼠或觸控板的右鍵功能,在Windows™

作業系統的每一個物件都有定義右鍵功能,將游標移到 物件圖示上方按下此鍵,將出現控制該物件的功能表。

鍵盤上使用彩色文字或圖像標示部份,是本筆記型電腦的 功能組合鍵,須同時按住左下角的|Fn 功能鍵才會發生作用。

- :進入待機或是休眠模式。 1.  $||Fn||+$  $\mathbf{z}^2$ :開啓内建無線網路功能(視選購機型而不 2.  $|F_n|$ 同)。
- :調暗液晶顯示螢幕亮度  $3.$   $|F_{n}|$ 同
- 4.  $|F_n|$ :調亮液晶顯示螢幕亮度  $\boxed{\circ}$
- 5.  $\mathsf{IFn}$ :液晶顯示螢幕背光光源開關
- $F8$ 6.  $|Fn|+$ :切換為液晶顯示螢幕顯示,外接顯示器或是 兩者同時顯示
- 7.  $\left| \bm{\mathsf{Fn}} \right| + \left| \bm{\mathsf{F}} \bm{\mathsf{m}} \right|$ : 靜音開關(僅適用於Windows系統下)
- 8.  $\|\mathsf{Fn}\|_+ \frac{m}{\|\mathsf{No}\|}$ : 降低音量(僅適用於Windows系統下)
- 9.  $\left| \bm{\mathsf{Fn}} \right| + \left| \overline{\bm{\mathsf{F}}^n \bm{\mathsf{n}}} \right|$ : 提高音量(僅適用於Windows系統下)
- 10.  $\|\mathsf{Fn}\|_+\|_{\frac{\mathsf{Der}}{\mathsf{S} \times \mathsf{L}}}\|$ : 開啓或關閉 $\|\mathsf{f}$ 鎖定捲軸 $\mathsf{p}$ 功能
- $\boxed{\frac{\ln s}{\text{Num Lk}}}$ 11.  $|F_n|$ :啓用内建數字鍵盤。内建數字鍵盤功能,是 將筆記型電腦中央偏右一共15個鍵當作一般桌上型鍵盤最右 方的數字鍵使用。跟桌上型數字鍵盤一樣,除了可以當作數 字鍵盤,方便大量輸入數字時使用之外,它也可以當作數字 鍵盤上的方向鍵使用。

數字鍵盤使用方法

※當數字鍵盤使用:按下 $\boxed{\mathsf{Fn}}$  +  $\boxed{\frac{\mathsf{Inn}}{\mathsf{Imm}}}$  則數字鍵盤功能開啓,數 字按鍵鎖指示燈將會亮燈,此時,按下圖各鍵,將會輸入鍵 盤上的彩色數字。

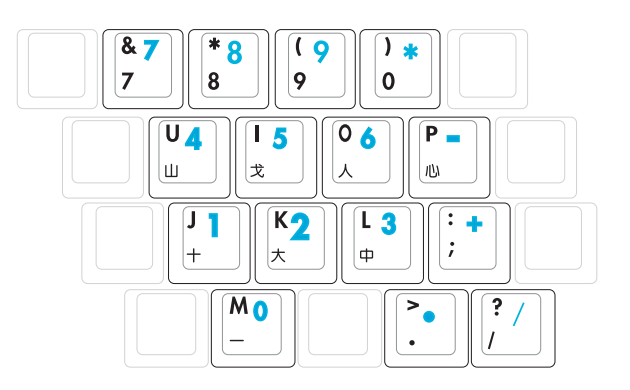

方向鍵盤使用方法

※當方向鍵盤使用:按下 $\boxed{\mathsf{Fn}}$  + $\boxed{\frac{\mathsf{Im}}{\mathsf{Emul}}}$  則數字鍵盤功能開啓,此 時,按下[Shift]+上圖各鍵,此時數字鍵盤組則提供方向鍵之 功能使用。

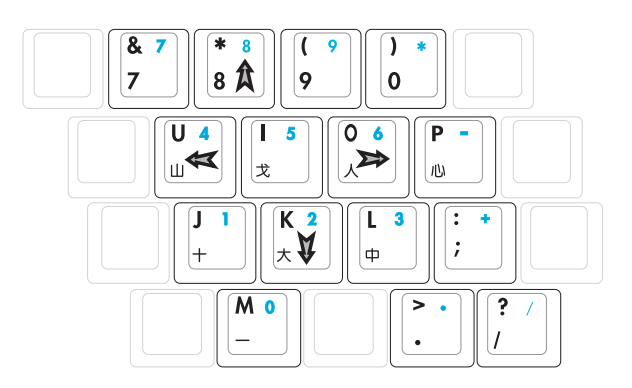

快捷鍵 在鍵盤上方有四個特殊功能快捷鍵及一個效能設定快捷鍵 (如下圖),使捷鍵提供快速連接網際網路,電子郵件軟體, 以及兩個使用者自定的自定功能快捷鍵。  $\frac{Q}{\sqrt{3}}$ e  $(2)$   $(3)$   $(4)$   $(5)$ 1.效能設定快捷鍵:請參考第五章5-3效能設定的說明。 2.E-mail快捷鍵:開啓網際網路郵件程式。 要使用全部功能組合鍵 3.Internet快捷鍵:連接網際網路開啓瀏覽器。 及快捷鍵功能,您的電 腦必須安裝有"快速鍵程 4. 自定功能快捷鍵S1: 可透過快速鍵程式設定特殊功能。 式"。 5.自定功能快捷鍵S2:可透過快速鍵程式設定特殊功能。

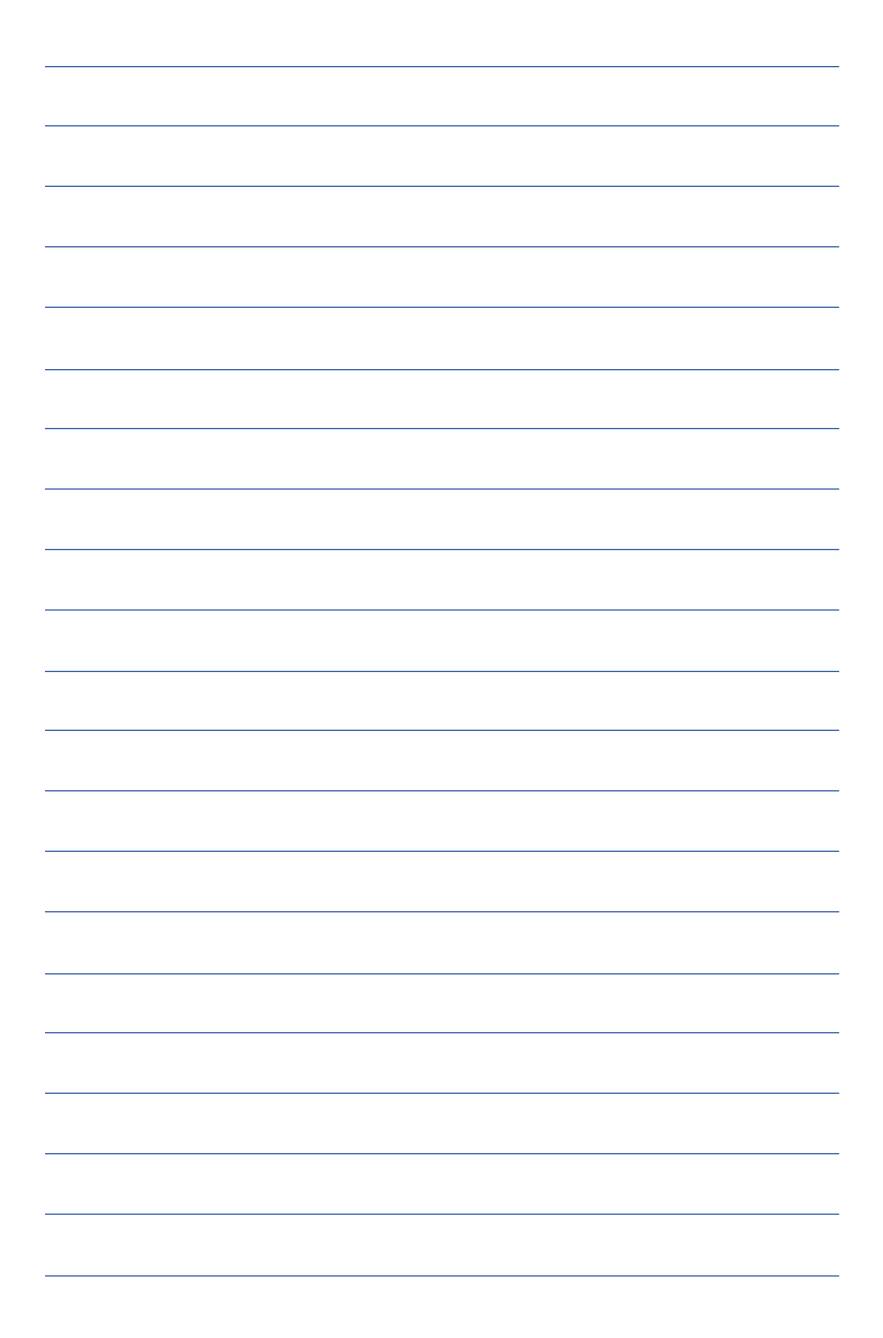

在Windows XP作業<br>系統下,本產品支援 熱抽換(Hot <mark>Swap</mark>)功能,<br>可以在不關機的狀況下直接 抽換軟碟機與光碟機使用。

## 3-5 多功能模組槽的使用

本產品提供一個多功能模組槽,可以内置軟碟機、C D -ROM光碟機、DVD-ROM光碟機、DVD-ROM與CD-RW通用光 碟機、第二顆硬碟機模組等,提供使用者多樣的選擇及靈活的 運用彈件。

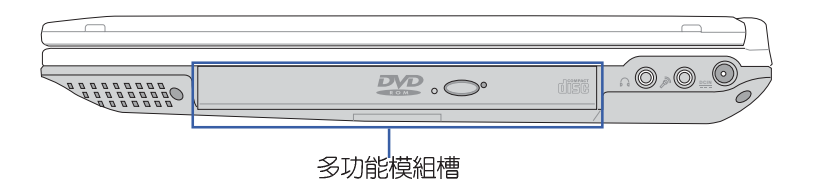

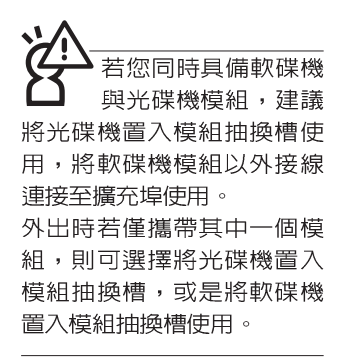

#### 取出抽換模組

欲置換其他模組使用(軟碟機、第二顆硬碟機模組等), 請依照下列步驟將抽換模組取出。

- 步驟一:請將筆記型電腦關機,並移開電源線及所有連接線。
- 步驟二:將筆記型電腦倒過來底部朝上置放桌面。 (請注意勿 放置在粗糙的桌面,以避免刮傷機殼表面)
- 步驟三:一手依1號箭頭指示方向按住抽換模組彈簧開關不放, 另一手依2號箭頭指示方向推動抽換模組推桿,即可將 抽換模組脫離主機,即可取出抽換模組。

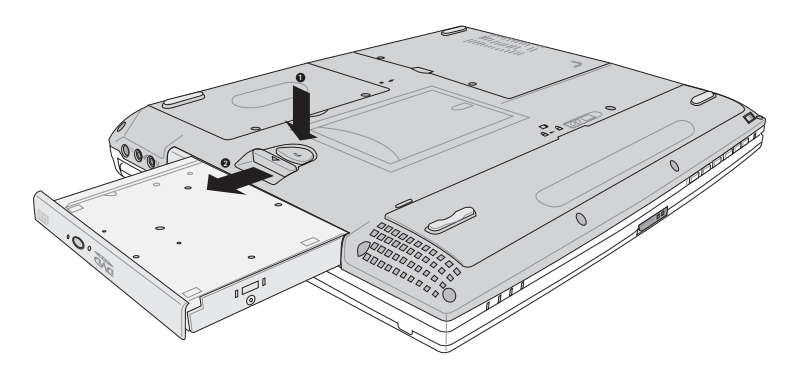

擴充硬碟機的安裝務 必參考硬碟機上貼紙 或包裝内之說明文件,如有 硬碟機安裝問題,請連絡原 購買廠商,如自行操作不當 造成機件損毀,原廠將不予 保固。

#### 第二顆硬碟機安裝步驟

本產品内建的硬碟機將被BIOS設定程式偵測為Primary Master,而擴充硬碟機則為Secondary Master,您可以透過 BIOS設定程式設定由哪一顆硬碟機開機。

請在打開電源開關前,將硬碟機模組放入多功能模組槽内 然後開機,在系統開機時按下"F2"功能鍵進入BIOS設定程 式。進入BIOS設定畫面之後,按下"F9"功能鍵啓用BIOS預 設値。啓用B I O S 預設値之後,進入B I O S 進階選單 (Advanced), 察看 "Primary IDE Master" 及 "Secondary IDE Master"兩個項目是否已自動偵測到硬碟機型型號。若偵 測不到該顆硬碟機型型號,請關機,將硬碟機模組取出,請檢 杳擴充硬碟機是否連接正確,依照上述步驟重新操作—次。

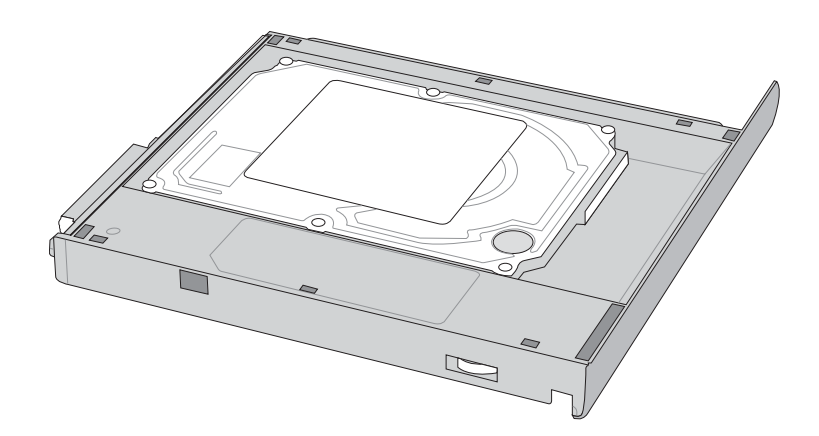

#### CD-RW&DVD-ROM

除了以上模組外,您也可以選購CD-RW可重覆讀寫燒錄器 模組,可以用來將檔案備份至光碟,或是製作燒錄自己的資料 光碟。另外也可以選購CD-RW&DVD-ROM通用光碟機模組, 這是兩用型模組,可以進行CD燒錄,也可以讀取DVD-ROM資 料,屬於一機兩用的光碟模組。您可以依據自己的需求選購上 述各式模組,請與我們的授權經銷商聯絡。

#### 光碟機模組的使用方法

光碟片具備超大容量,以及可儲存包含文字資料、程式、 聲音、影像、動書及視訊等等多樣化的資訊,使它成為近年來 最受歡迎的大容量儲存設備。

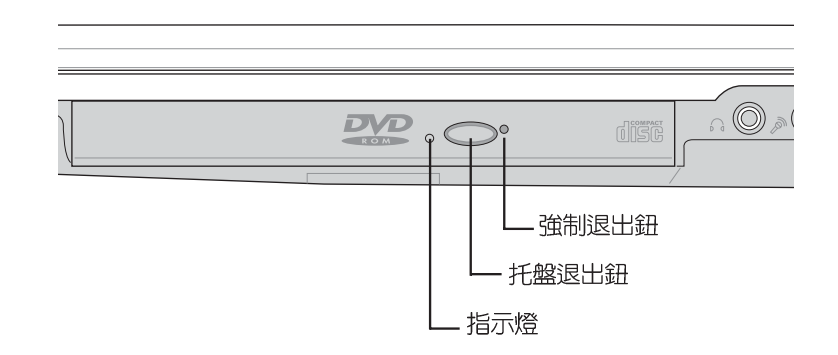

本光碟機模組上有一個托盤退出鈕(參考上圖),托盤退 出鈕左邊有一個指示燈,顯示光碟機讀取狀熊。托盤退出鈕右 邊有一個小孔為強制退出鈕,當您無法正常打開光碟機托盤取 出光碟片時,可使用一根扳直的迴紋針插入小孔内退出光碟機 托盤。當光碟機存取中,光碟機存取指示燈閃爍,表示光碟機 正在存取動作中。

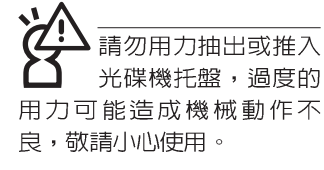

#### 光碟機模組的使用方法

步驟一:按下光碟機前方之托盤退出鈕,光碟機將略微彈出。

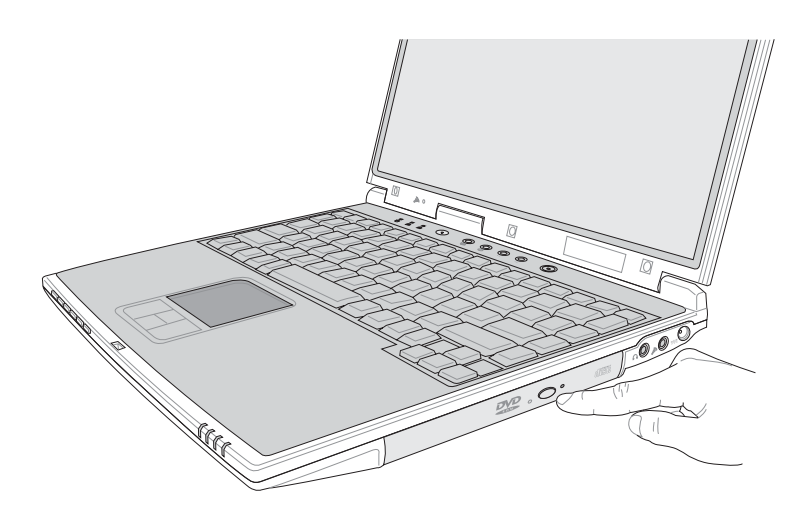

#### 步驟二:請將光碟機托盤完全拉出。

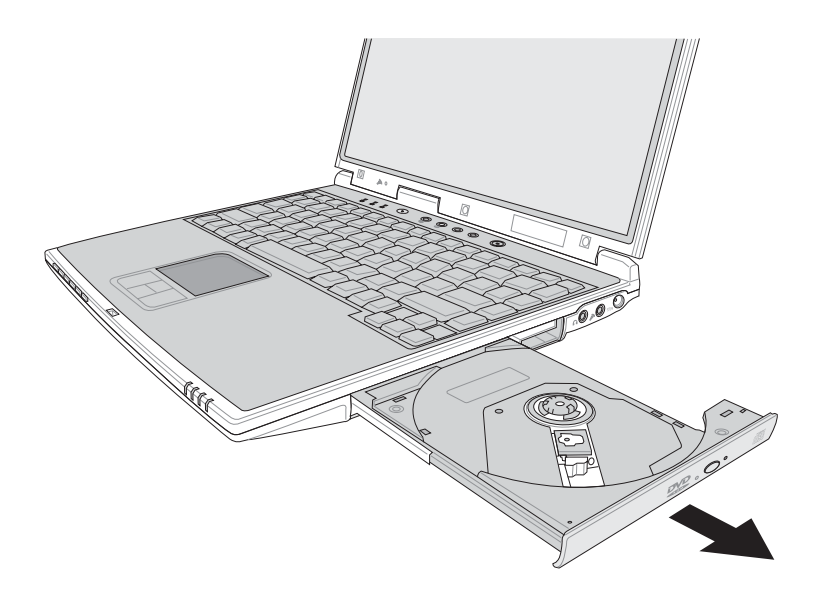

步驟三:將光碟片印刷面朝上輕輕置入托盤中央,避免刮傷光 碟片資料面。一手將光碟片輕輕壓入托盤定位,另一 手請輕扶著托盤。

步驟四:確定光碟片置放定位後,再將托盤輕輕推入插槽中。

欲取出光碟片,使用中指按住光碟機托盤中央軸承,食指 將光碟片邊緣向上撥動即可取出。

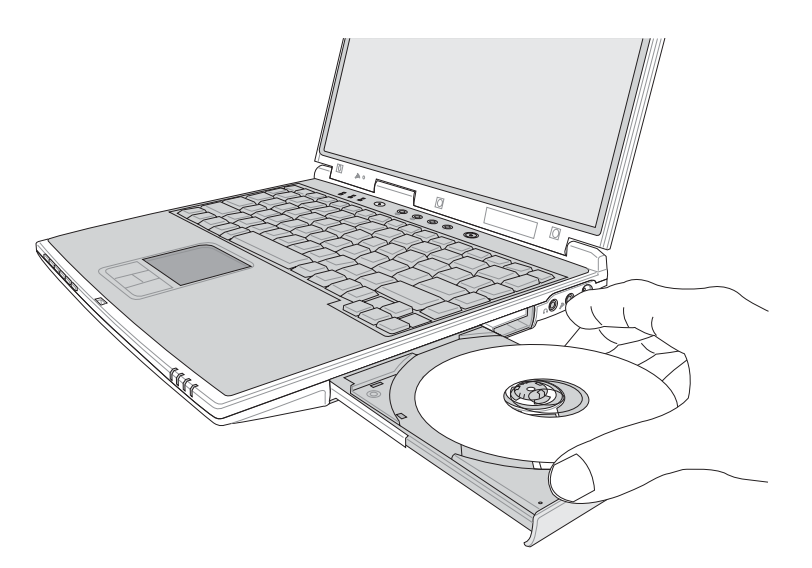

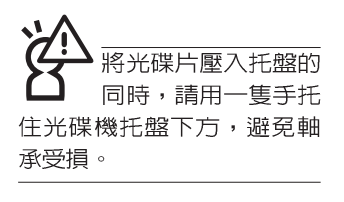

#### 多媒體主播台使用方法

「不需打開電源即可播放音樂光碟」是本筆記型電腦的特 殊功能之一,不需要啓動作業系統,您只要按下多媒體主播台 面板左下方的"多媒體主播台電源開關"(參考下圖)即可單 獨開啓光碟機電源,直接播放音樂光碟,而不需要進入作業系 統。

倘若在播放音樂中途打開電腦電源,即會關閉正在播放中 的音樂。播放音樂中,硬碟/光碟存取指示燈會閃燈。

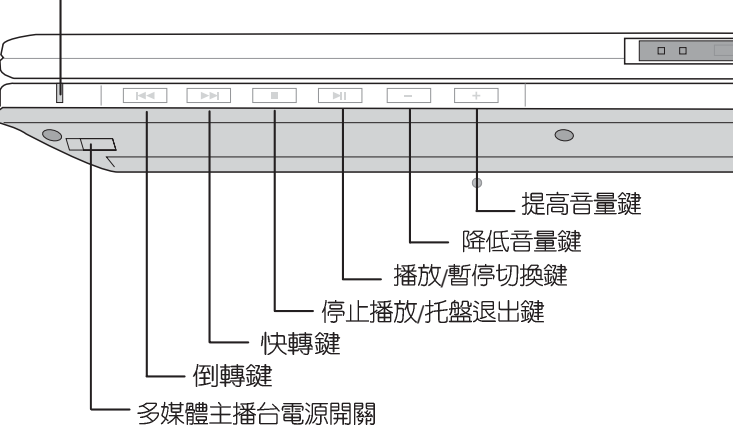

. 多媒體主播台電源指示燈

多媒體主播台面板燈號及按鍵由右至左說明如下:

※多媒體主播台電源開關:開啓或關閉光碟機獨立操作電源。

※多媒體主播台電源指示燈:單獨使用光碟機時,按下光碟機 電源開關,則電源指示燈亮起。系統開機後,此指示燈隨即 熄滅。

※倒轉鍵:跳至本段開始,按兩下至前一段音樂。

※快轉鍵:跳至下一段音樂

※停止播放/托盤退出鍵:停止播放音樂光碟,再按一下托盤隨 即退出

※播放/暫停切換鍵:切換播放與暫停功能

※降低音量鍵:降低音樂播放音量

※提高音量鍵:提高音樂播放音量

多媒體主播台」支援 Windows Media Player,接鍵的定義與Windows Media Player相同,您 可以在播放DVD、MP3檔案<br>的時候,透過「多媒體主播 台」上的按鍵來控制播放功 能。

#### 聽音樂光碟

假如您使用外接耳機 聽音樂C.D.,請將耳 機取下之後再關閉光碟機電 源,避免耳朶受到雜訊的干 擾。

不論您安裝的是CD-ROM/DVD-ROM/CD-RW/DVD&CD-RW通用光碟機,您都可以將光碟機當成CD音響來聽CD音樂光 碟。使用方法如下:

步驟一:將光碟片放入光碟機之後,電腦將自動偵測到音樂光 碟片的置入,並執行CD播放程式(Windows作業系統 之功能),自動播放音樂。倘若光碟機自動播放功能 未執行,您也可以按下[開始]→[Windows Media Player1, 直接開啓光碟機播放程式, 或是按下多媒體 主播台播放面板的「播放/暫停切換鍵」直接播放音樂 曲目。(以Windows XP為例)

步驟二:欲調整吾量,可使用「多媒體主播台」的「提高吾量 鍵」跟「降低音量鍵」來調整。或是使用功能組合

> $\lceil \mathsf{F}_{\mathsf{I}} \mathsf{n} \rceil \rceil + \lceil \mathsf{F}_{\mathsf{I}} \mathsf{n} \rceil$  以提高音量: 使用 $\lceil \mathsf{F}_{\mathsf{I}} \mathsf{n} \rceil \rceil + \lceil \mathsf{F}_{\mathsf{I}} \mathsf{n} \rceil$  以降低音 鍵,

> 量:使用 Fn + [14] 以開啓或關閉靜音功能(本組合鍵

適用Windows作業系統)。

請注意,本產品n v n 光碟機僅提供您設定 五次區碼,超過五次設定, DVD光碟機必須送回原廠重 新處理 (您可撥0800-093-456電話洽詢)。由於本項處 理工作屬於付費服務,我們 並不建議您隨意更改區碼。

#### 看DVD電影光碟 (適用具備DVD之機型)

DVD是Digital Versatile Disk的縮寫,它是一種新的光碟機 規格,採用MPFG II壓縮格式,容量至少有4 7GB以上,讀取速 度高達22.16MBps,可以在一張DVD光碟片内收錄完整的一部 電影。比目前的Video CD擁有更高的畫質,更絢麗的色彩,更 銳利的影像以及杜比音響效果。假如您選購的是DVD光碟機模 組,您將可以讀取市面上已推出的DVD電影光碟内容。

首先您必須先安裝DVD光碟播放軟體,再來,您必須注意 到,光碟片本身有區碼的設定,當您第一次使用DVD光碟播放 軟體時,軟體會要求您輸入區碼,一但您輸入該區碼時,您的 DVD光碟機就只能讀取該區的DVD光碟。購買DVD光碟時也請 注意它的區碼是否符合您的光碟機使用。

您可以使用「多媒體主播台」來操控播放影片的動作及音 量調整。

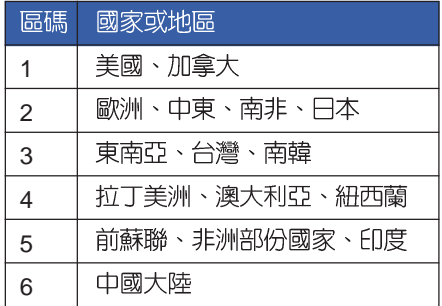

在待機模式下,<mark>PC</mark>卡<br>的電源會被切掉,此 時插拔<mark>P C</mark> 卡並不會被電腦偵<br>測到。此外,在待機模式下 網路連線將會中斷,您必須 重新與<sub>ISP</sub>連線,LAN需重新<br>登入。

32位元CardBus

## 3-6 PC卡的使用

本產品提供一個68 pin ' 85.6mmx54.0mm(約信用卡大小) Type II 的PC卡插槽,支援PCMCIA 2.1規格,並支援32位元 CardBus。PC卡同樣支援Windows隨插即用 (plug and play) 功能,並且支援熱插拔(hot-plug)功能,可以在電源開啓當中 直接插拔卡片。使用者可以選購各式PC卡,以擴充筆記型電腦 功能,包含:記憶卡、硬碟機、數據機卡、網路卡或是無線網 路卡等。

CardBus提供32位元匯流排及高達33 MHz的速度,在爆發 模式 (burst mode) 下,資料傳輸速度相當於PCI介面每秒132 Mb,而16位元PC卡每秒只能傳輸20Mb。且CardBus亦相容於 16位元PC卡。

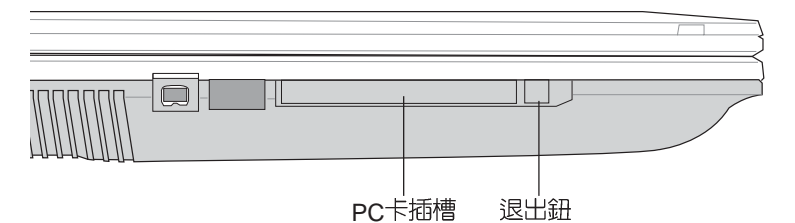

插入PC卡 步驟一: PC卡和金融卡一樣具有正反及方向性,請確定插入之 正反面(產品名稱字樣朝上),將有68個細密插孔的 一端面向PC卡插槽插入,插反時無法完全插入,若無 法順利插入時,請勿用力插入。

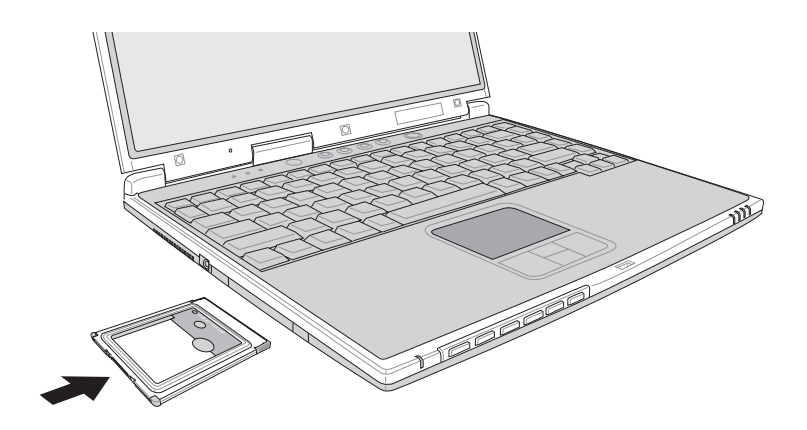

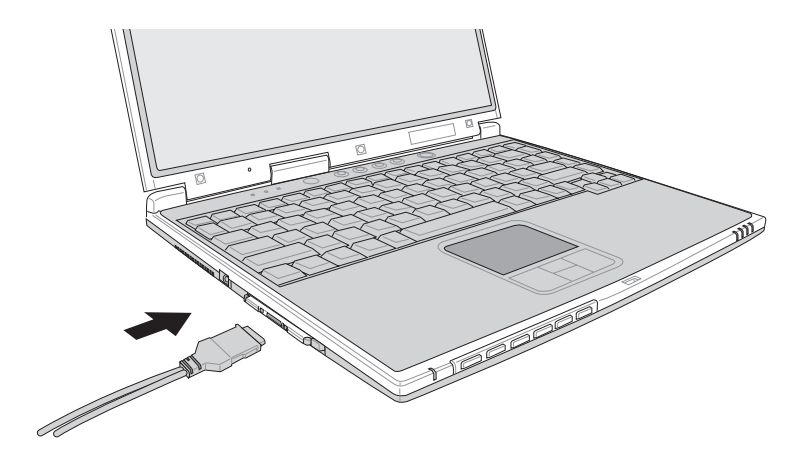

步驟二:插入PC卡之後,假如該PC卡附有接頭,請將連接線 插頭插入PC卡。

退出PC卡 步驟一:欲退出PC卡,可直接按下退出鈕,但是較安全的做法 是點選Windows作業系統右下方工作列或是控制台的<br>「安全地移除硬體」圖示,出現「安全地移除硬體」 視窗,選擇PC卡,點選[停止],以停止PC卡作業。

步驟二:按下退出鈕。

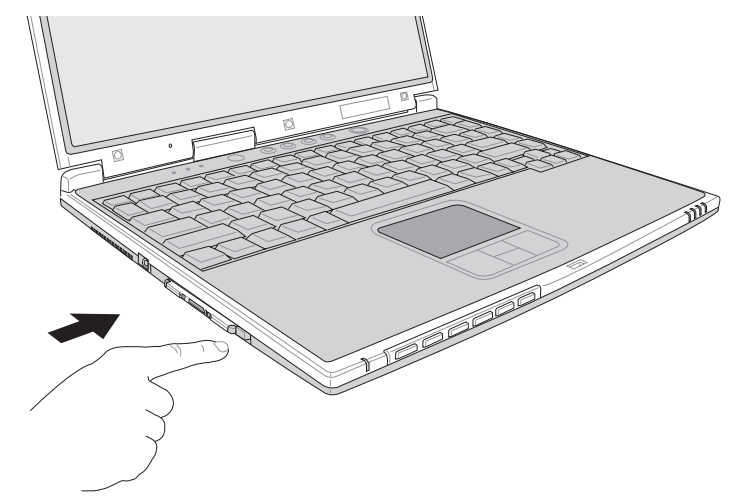

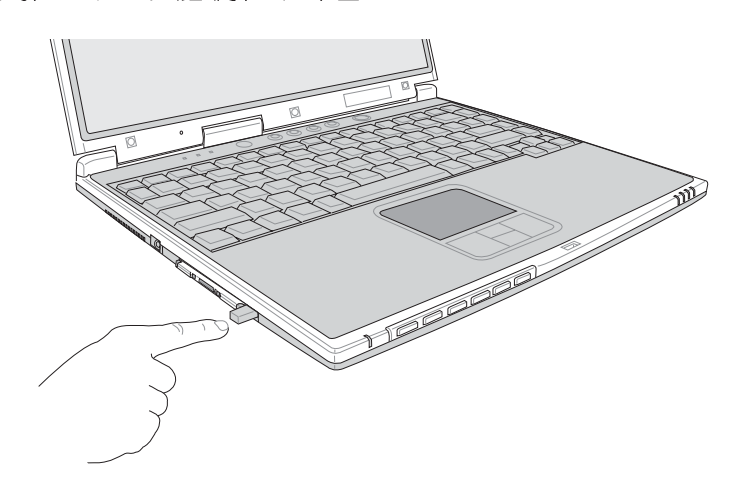

步驟三:退出鈕隨即彈出如下圖。

步驟四:再將退出鈕向PC卡插槽方向壓入,PC卡隨即退出。

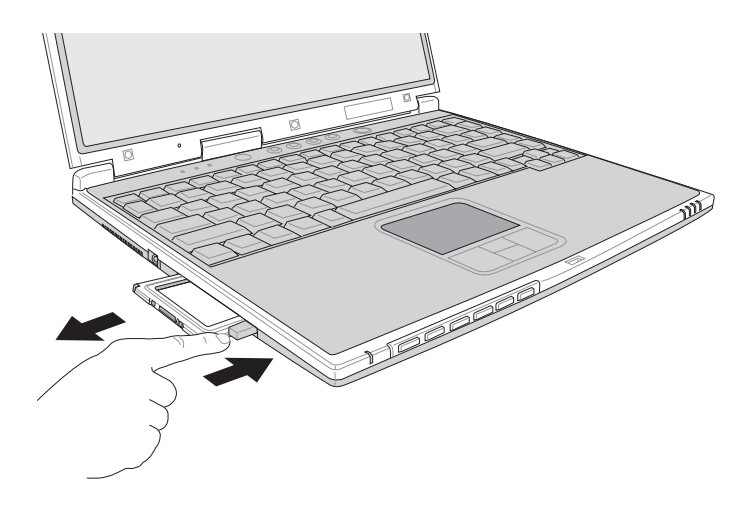

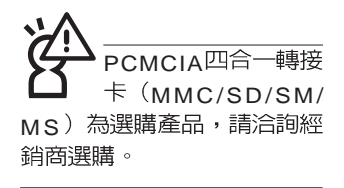

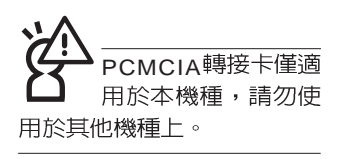

## 3-7 讀卡機的使用

本產品提供多用途讀卡機功能,只要將PCMCIA四合一轉 接卡(選購產品)置入PCMCIA插槽,即可存取SM (Smart Media) MMC (Multi-Media card) MS (Memory Stick)  $\sim$ SD (Secure Digital) 等卡片。讀卡機同樣支援Windows隨插即 用 (plug and play) 功能,並且支援熱插拔 (hot-plug) 功能, 可以在電源開啓常中直接插拔卡片。使用方式與P C 卡大致相 同,請參考PC卡使用方式。

#### 置入卡片

注意:卡片有方向性,放反時無法完全置入,請勿過度用 力以孕造成卡片及插槽損壞。

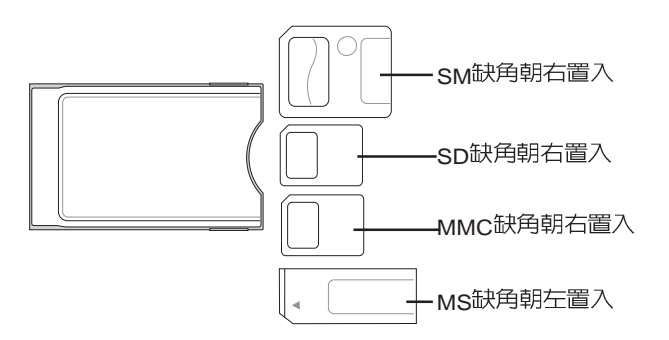

退出卡片

注意:請先停止卡片作業,再將卡片取出。

#### 3-8 多媒體音效系統

本產品内建多媒體音效系統,讓您可以使用目前市面上快 速成長的教育及休閒軟體,聆聽優美的音樂以及線上即時廣播 等。本系統包含高品質16位元立體音效控制器,一組内藏式立 體喇叭,一個内建的麥克風,以及外接麥克風插孔,外接耳機 插孔等,滿足您大部分的多媒體應用需求。

欲調整音量,可使用Windows桌面的音量調整功能直接調 吾量調整

> $\left| F_{n} \right| \left| \right. + \left| \overbrace{F_{n}^{(n)}}^{F_{n}^{(n)}} \right|$ 提高音量:  $\left| F_{n} \right| \left| \right. + \left| \overbrace{F_{n}^{(n)}}^{F_{n}^{(n)}} \right|$ 整,或是按 降低音量

 $\left|\mathsf{Fn}\right|\left|$  +  $\left|\overline{\mathsf{Fw}}\right|\right|$  開啓靜音功能。  $\ddot{\phantom{a}}$ 

#### 3-9 通用串列匯流排介面

USB (Universal Serial Bus;通用串列匯流排介面)是電腦 及通訊業界領導廠商所共同發展的週邊匯流排介面,以解決電 腦系統新增加一個週邊即須修改系統設定的不便,讓電腦週邊 的安裝更為簡易。

本產品内建兩個USB埠插槽,可連接具備USB接頭的週邊 裝置(譬如鍵盤、滑鼠、軟碟機、數位相機、個人數位助理 PDA等)。安裝USB規格的週邊裝置不需要重新開機或是設 定,只要插入USB埠中,電腦即白動設定完成。一台電腦同時 可以支援連接127個USB裝置,USB的顯示器或是USB的鍵盤 上也可以附加LISB埠,提供其他LISB调漫裝置的連接,主機仍 可管理安裝在顯示器或是鍵盤上的USB週邊。

Windows ME/2000/XP作業系統支援LISB週邊裝置,但是, 新的调邊元件可能需要升級軟體驅動程式,此部份請與該调邊 亓件經銷商連絡。

**61**

## 3-10 紅外線資料傳輸

本產品内建紅外線資料傳輸裝置,在主機左方有一個紅外 線資料傳輸埠 (IR port), 符合紅外線資料傳輸協會IrDA紅外 線資料傳輸協定1 1版的規範,支援高速紅外線資料傳輸模組 (FIR), 支援到4Mbps, 可以跟同樣支援IrDA規範的週邊裝 置,如印表機,或是另一台筆記型電腦做串列的點對點無線資 料傳輸。

※傳輸的兩台電腦(桌上型電腦或是筆記型電腦皆可)之Win-紅外線傳輸注意事項 dows作業系統必須是相同一個語言版本 (譬如中文版的Windows XP與中文版的Windows XP可以互傳)。

※互相傳輸的兩個紅外線傳輸埠傳輸角度不能超渦 15 度。

※互相傳輸的兩個紅外線傳輸埠距離不可超過 50 公分。

※傳輸資料常中請勿移動筆記型電腦或是其他紅外線裝置。

※高雜訊環境可能會造成傳輸的錯誤。

- ※避免在陽光下或是太亮的環境下操作,可能會造成傳輸的錯 誤。
- ※紅外線資料傳輸功能開啓時將消耗部份系統資源,建議您使 用完之後,將紅外線資料傳輸功能關閉。

#### 3-11 數據機&區域網路

本產品内建之數據機且備資料傳輸、傳直等功能,符合微 軟PC98、PC99規範,支援Windows ME/2000/XP作業系統,同 時也支援APM及ACPI的電源管理功能。此外,本產品符合以下 認證規格(請參考數據機的詳細規格說明):FCC認證(適用 區域有:台灣、韓國、美國及加拿大等國家),JATE(日本), 歐洲CTR21規格(目前共有18個國家,英國、法國、德國、愛 爾蘭、奧地利、瑞士、希臘、丹麥、瑞典、芬蘭、挪威、冰 島、義大利、比利時、荷蘭、廬森堡、葡萄牙、西班牙)(以上 認證規格視機型而定)。

由於各國的電信規格之不同,其電話訊號因而不同,假如 您出差到以上國家時使用本數據機並無問題,若非上述國家, 請杳明當地電信規格是否符合以上國家之規定,才能夠使用數 據機。

#### 使用方法

- 步驟一:將來自電信公司的電話線插頭插入筆記型電腦後端的 R.I-11電話線插孔。或將來自伺服器或集線器端的網路 線插頭插入筆記型電腦後端的R.J-45網路線插孔。
- 步驟二:安裝數據機驅動程式、網路驅動程式,及相關的傳真 或是網路應用軟體即可使用。

有關網路的設定請參考作業系統使用手冊,或是使用作業 系統内建的網路安裝程式精靈。

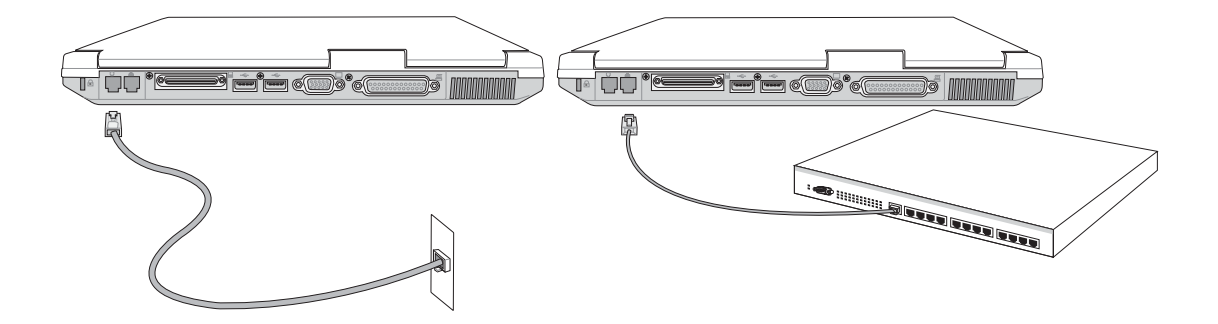

移動筆記型雷腦之前 請務必拔掉所有連接 線,避免連接線接頭部份損 壞。

代表無線電波發送 中,建議您在不使用無線網 路時,將無線網路功能關 閉,以避免浪費電池電力, 並可減少環境雷磁波。

在該場所開啓無線網路功 能,以澼免對飛航儀器及醫 療設備造成電波干擾。如需 於上述場所使用,請遵守該 場所相關規定。

## 3-12 無線區域網路

内建無線區域網路的機種(視選購機型而定,您的電腦若 不是無線網路機種,請忽略本節内容),完全相容於JEEE 802. 11b無線區域網路 (Wireless LAN) 的工業標準, 只要是符合這個 標準的無線區域網路產品即使是由不同的製造商所生產的產 品,都保證可以互相支援。本產品支援之資料傳輸速度達1 Mbps,使用2.4 GHz頻率,可自動調變傳輸速率為:11 Mbps/ 5.5Mbps/2Mbps/1Mbps

無線區域網路延伸了現有區域網路的功能,提供公司及家 庭内部網路絕佳的網路連線行動力,帶給區域網路使用者更高 的便利性,將不再受限於有形的網路線長短,而可以自由行走 於辦公室的任何角落。透過無線區域網路基地台(存取點; A c cess Point),在辦公室内架設無線區域網路基地台,您可以輕 **鬆的建立起行動式企業内部網路或是網際網路連線。此外,您** 可以將家裡的兩台電腦透過無線網路做對等式連接,讓家庭網 路的夢想成真。

帶著内建無線區域網路的筆記型電腦,不論國内外,只要 到仟何提供無線上網服務的地點,您都可以很輕鬆的透過筆記 型電腦無線上網。

内建無線區域網路的機種,其鍵盤上的F2為開啓無線區域 網路的特殊功能鍵,主機前方並具備一個無線網路指示燈。

欲使用無線區域網路連線上網,請按下 Fn+F2 功能鍵,無 線網路指示燈亮,即表示目前為無線網路狀態。請使用無線網 路應用程式設定相關連線設定及密碼設定等功能。

#### 無線網路應用

首先,您已經具備一台内建無線網路的筆記型電腦,您可 以擁有以下幾種應用:

一:連線至機場、咖啡廳的無線網路基地台進行網路漫遊;

二:連至公司的無線網路基地台,在公司各個角落無線上網;

三:與同樣内建無線網路卡的電腦進行對等式網路連接;

若您家中已有一台連線上網的電腦(透過ADSL或是Cable Modem), 欲建立一個小型家庭無線網路, 除了本產品之外, 您 還需要選購一台無線網路基地台 (Access Point) 或是家庭閘道 器 (Home Gateway), 即可完成家庭無線網路的夢想。

# 第四章

# 應用升級指南

- 4-1 外接顯示器
- 4-2 外接鍵盤及滑鼠
- 4-3 外接印表機
- 4-4 外接音訊設備
- 4-5 外接家庭劇院
- 4-6 外接1394設備
- 4-7 防盜鎖
- 4-8 擴充記憶體

Chapter

#### 4-1 外接顯示器

當您在家裡長時間使用筆記型電腦時,可連接家中較大的 顯示器觀看,以延長液晶顯示螢幕的壽命。液晶顯示螢幕的優 點是無輻射,體積小;而一般電腦顯示器尺寸較大,色彩較鮮 豔明亮,您可以依照自己的喜好選擇是否連接桌上型電腦顯示 器使用。此外,連接顯示器的同時,筆記型電腦本身的液晶顯 示螢幕亦可同步顯示,因此在公司簡報或是在家教導小孩子使 用電腦時,外接顯示器有其實用功能。

#### 外接螢幕安裝步驟:

步驟一:將筆記型電腦電源關閉,將顯示器15pin D型接頭插到 外接顯示器插孔上,並鎖緊螺絲。

步驟二:打開筆記型電腦電源

欲切換螢幕:請按Fn + [[8]

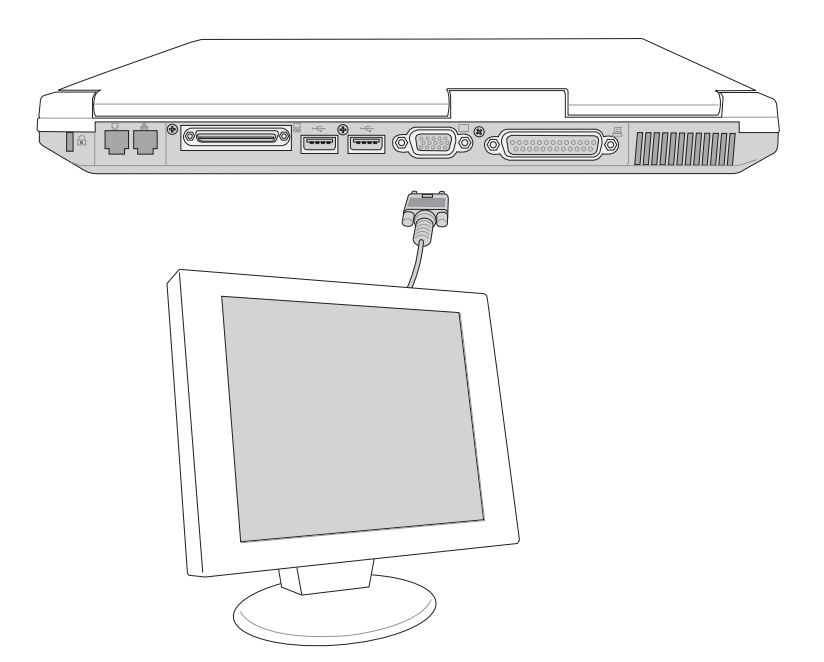

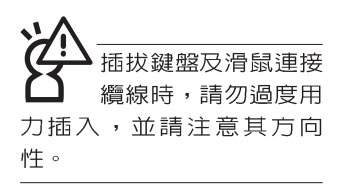

## 4-2 外接鍵盤及滑鼠

本產品配備的鍵盤為人體工學Windows加強型鍵盤,對於 熟悉一般鍵盤輸入的使用者來說,不會有鍵距太小難以適應的 問題。倘若您仍希望使用一般鍵盤,本產品亦提供兩個USB連 接埠,可連接USB的鍵盤及滑鼠。

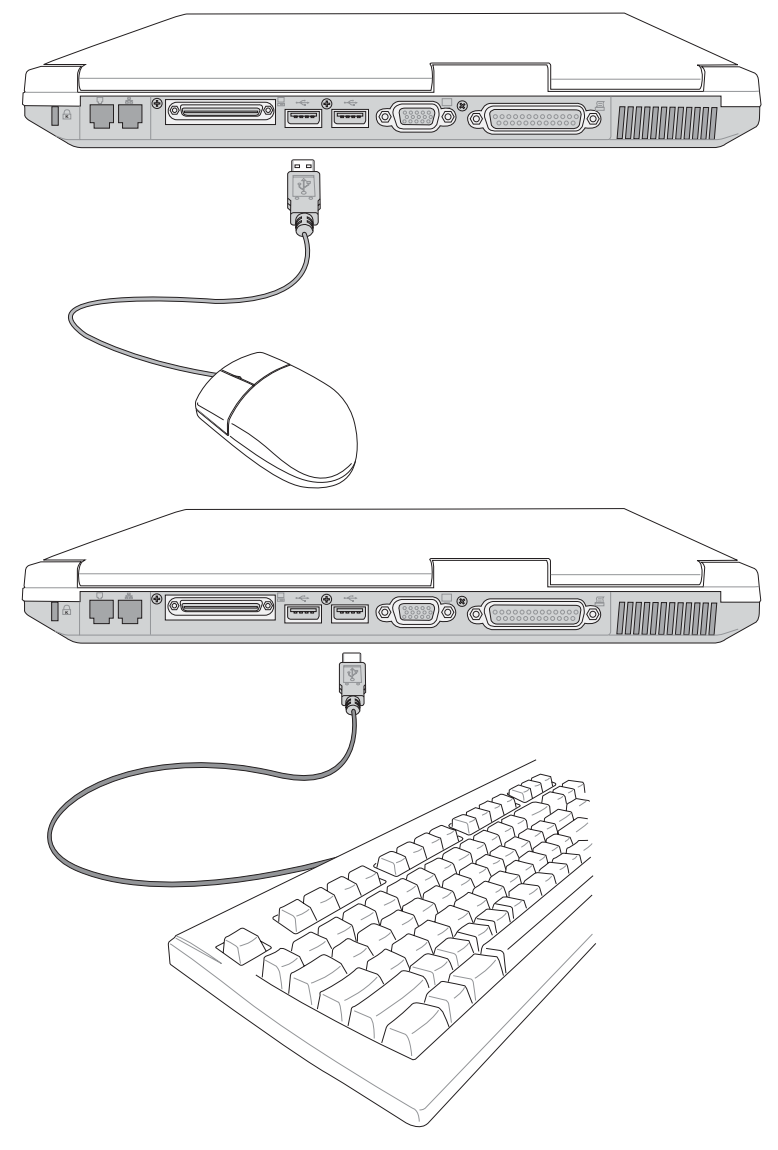

## 4-3 外接印表機

本產品提供一般桌上型電腦的並列/印表機埠,可外接印表 機、掃瞄器等設備。

- 步驟一:將筆記型電腦及印表機電源關閉。
- 步驟二:取出購買印表機時附贈的電纜線,將電纜線25Pin公接 頭插入並列/印表機埠中,另一端插入印表機36Pin **Centronics相容連接埠上。**
- 步驟三:在筆記型電腦中請安裝適當的印表機驅動程式,有關 驅動程式的安裝請參考印表機廠商提供的使用手冊。 在Windows作業系統也附有許多印表機驅動程式,若 有符合之驅動程式,也可以直接安裝使用。

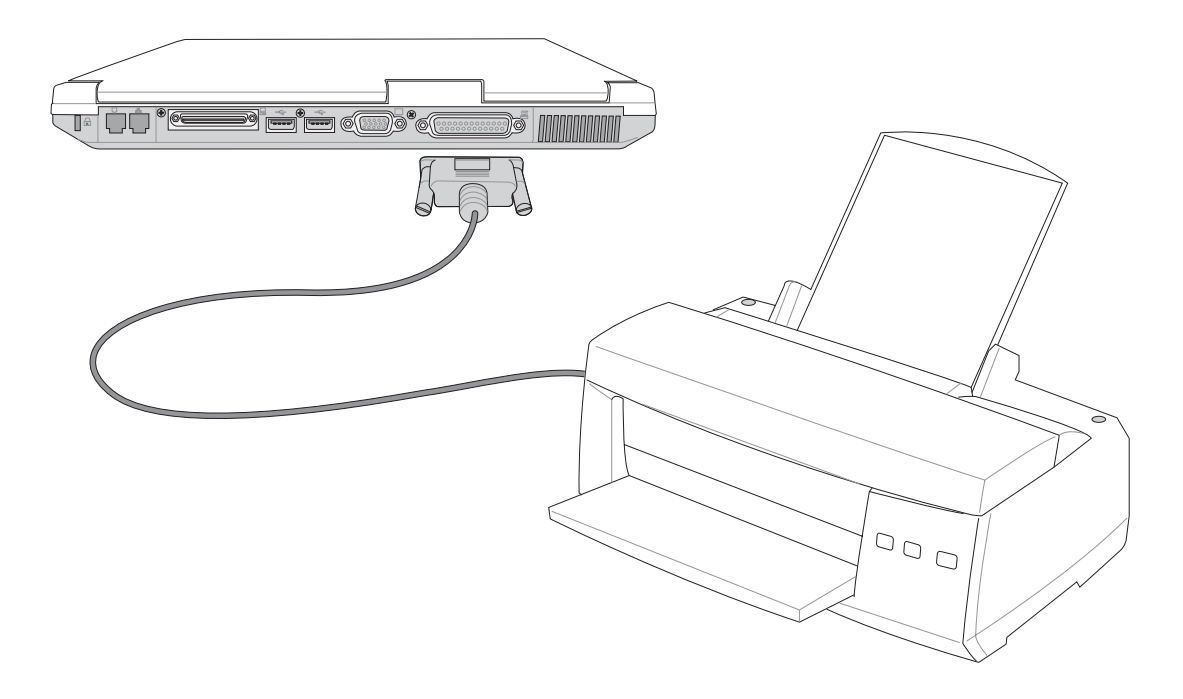

#### 4-4 外接音訊設備

本產品配備16位元立體音效系統,可外接耳機、喇叭、麥 克風等設備。家裡有一套不錯的音響系統,也可以將筆記型電 腦連接其喇叭,以獲得更高品質音響輸出,不論是玩電腦游 戲、聽音樂CD、商品簡報,將可得到不同凡響的效果。

步驟一:請將電腦及音響的音量調低,再將其電源關閉。

步驟二:外接麥克風請插入筆記型電腦上標示為 。之外接麥克 風插孔。

> 外接耳機請插入筆記型電腦上標示為 ? 之耳機插孔。 欲連接S/PDIF數位光纖輸出裝置,請將選購之光纖接 頭插入筆記型電腦上標示為 2 之耳機插孔兼S/PDIF光 纖輸出。

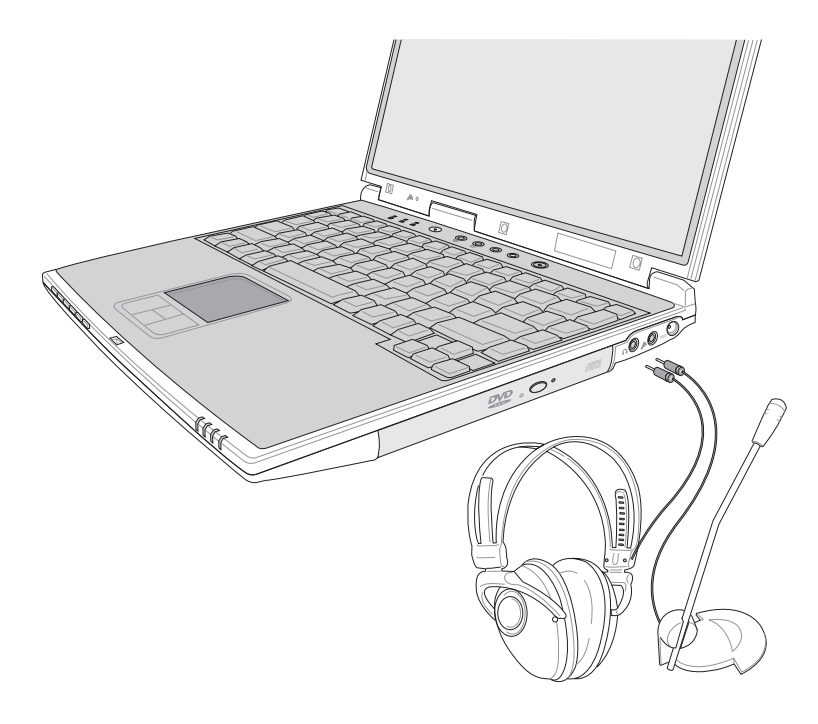

## 4-5 外接1394設備

IEEE 1394介面規格擁有傳輸速度快(比USB介面快,可達 到400Mb/Sec)、隨插即用、熱插拔、簡易使用的接線及接頭等 優點。當初IFFF為了解決視訊與音訊多媒體產品與電腦之間大 量及快速的資料傳輸需求,因而發展了IEFE 1394介面規格,因 此,1394介面普遍使用在數位視訊與音訊多媒體的應用上,像 是數位攝影機DV、數位VHS、DVD、數位電視轉換器、數位電 視等器材, IFFF 1394介面規格提供了這些設備一個相當好的傳 輸介面。除此之外,有相當多的電腦週邊也開始採用1394介 面,譬如硬碟機、CD-RW、MO等等。

1394規格的接頭有兩種: 4-Pin與6-Pin(參考下圖), 本產品 插座為4-Pin,查有需要您也可以自行選購4-Pin轉6-Pin的轉接 線,來連接其他6-Pin的設備。

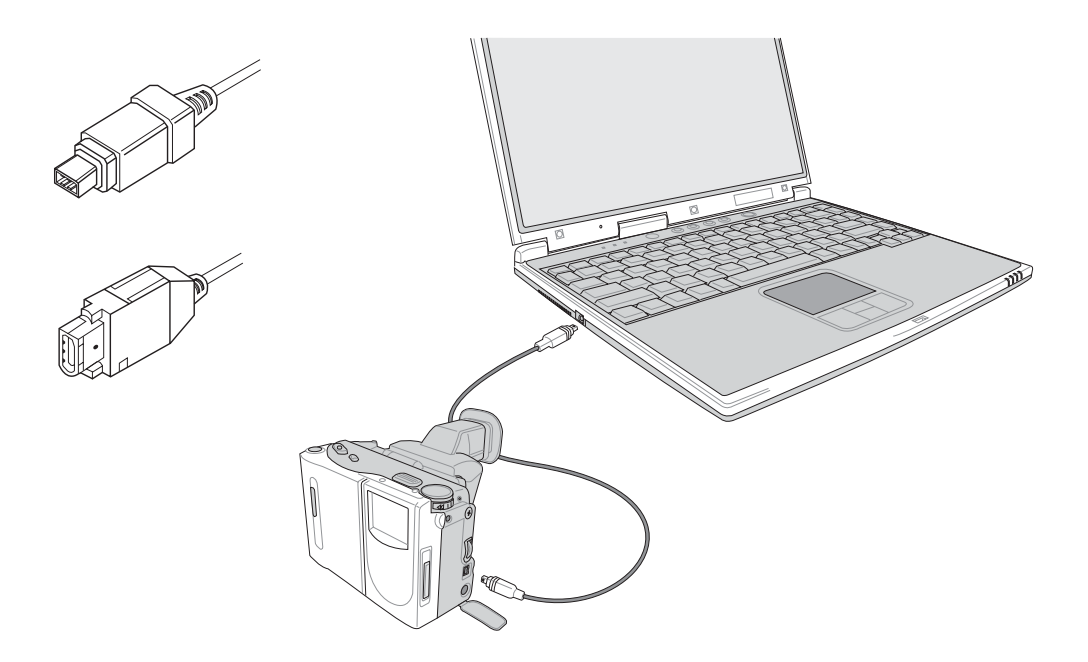

## 4-6 防盜鎖

本產品具備一個 品防盜鎖槽,您可以自行選購防盜鎖將筆 記型電腦鎖在固定之地點,防止他人竊取。

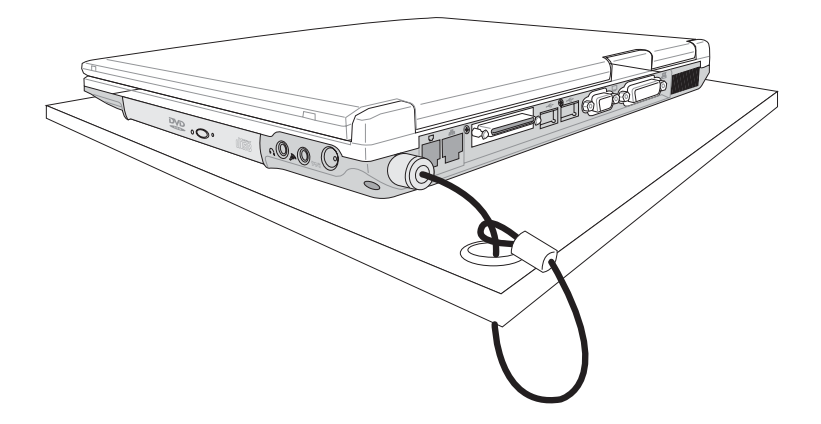

## 4-7 擴充記憶體

在某些應用軟體使用情況下,您可能需要增加額外的記憶 體以協助工作,尤其是日益龐大的Windows應用軟體。本產品 具備記憶體擴充插槽作為記憶體升級空間,請向原購買廠商詢 問有關記憶體升級問題。

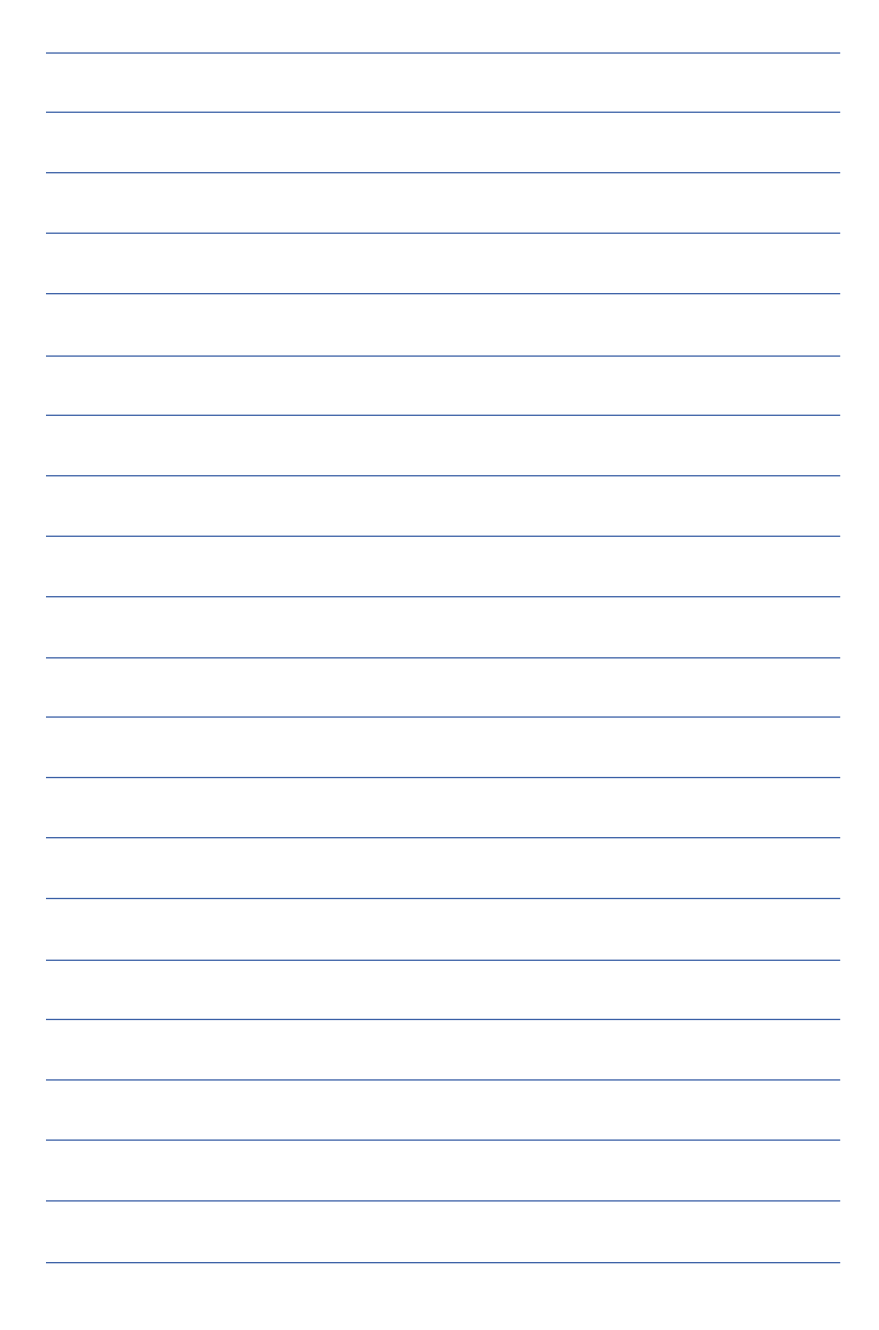
# 第五章

# 電源系統

....................

- 5-1 變壓器
- 5-2 電池系統
- 5-3 效能設定
- 5-4 能源管理模式
- 5-5 保持良好的省電習慣
- 5-6 ACPI介面

5

Chapter

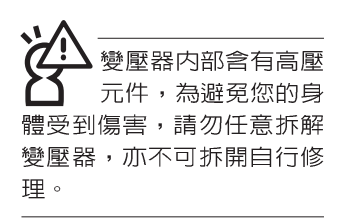

# 5-1 變壓器

筆記型電腦的電源系統是中兩組元件所構成,這兩組元件 分別是變壓器和電池系統。

首先,讓我們來看看變壓器。變壓器最主要的功能是把來 白於牆壁上插座内的交流電源(AC)轉換成筆記型電腦所需要 的特定電壓直流電源 (pc) 。之前已經為您介紹過如何將變壓 器與筆記型電腦互相連接,將變壓器的插頭插入交流電源插座 内,待雷源指示燈亮起即表示通雷。假如變壓器無法正確地運 作,請立即洽詢授權經銷商。

## 變壓器使用與國際電壓說明

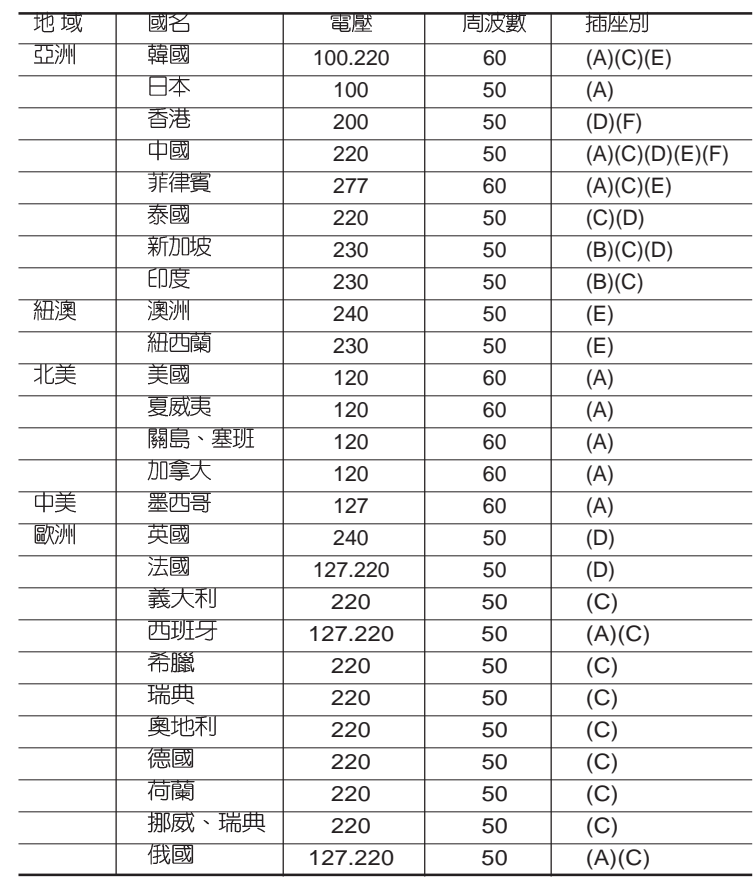

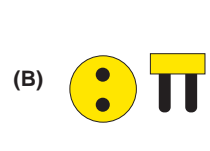

 $(A)$   $\left(\frac{\blacksquare}{\blacksquare}\right)$   $\prod$ 

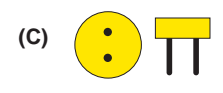

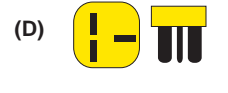

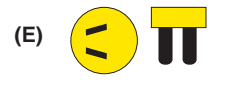

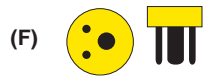

# 5-2 電池系統

本產品内建一組可抽換式高容量電池,一組完全充飽的電池大 約有四個小時的使用時間。倘若想延長電池的使用時間,可開 啓能源管理功能,您也可以另外選購第三顆充電電池,作為長 時間使用之備用電池。

### 電池的狀態

在Windows作業系統下您也可以察看電源的使用狀況,按下 Windows桌面左下角的[開始]→[控制台],在[控制台]資料夾内尋 找「電源選項」圖示,雙擊「電源選項」圖示,出現「電源選項 内容」 視窗,如左圖所示。在「電源選項 内容」視窗點選「電池計量 器 | 標籤百, 即可看到目前使用的雷力來源, 以及雷池雷力狀 熊。

[電源選項 内容]視窗

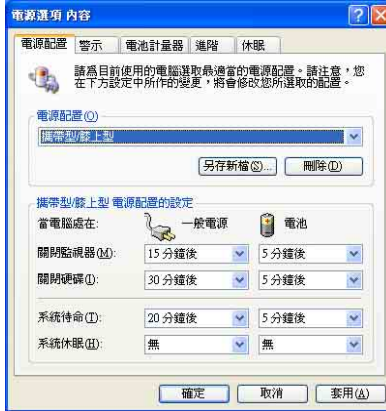

[電池計量器]視窗

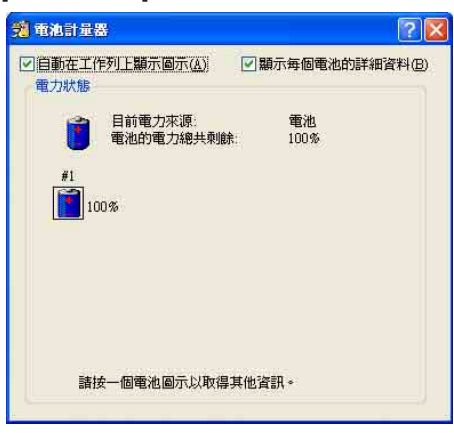

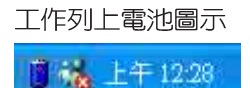

想要快速察看目前電池的剩餘用量,除了到控制台開啓「電源 選項 内容」視窗察看「電池計量器」外,您只要在「電源選項 内容」視窗的「進階」標籤頁點選「自動在工作列上顯示圖 示」,就可以透過工作列上的電池(或電源線)小圖示,很輕 鬆的察看到雷池剩餘的雷源了。

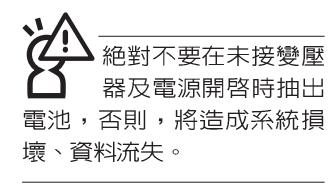

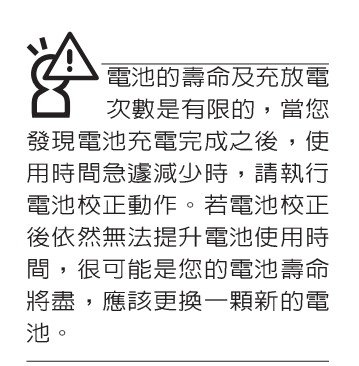

#### 充電

在首次使用充電電池之前,記得先檢查作業系統下電池中 殘餘的電量,並確定電池是否完全充飽。

當您正使用變壓器供電,而筆記型電腦上執行工作的同 時,被插入的電池也正在不斷地做著自動充電的動作,此時筆 記型電腦前方的充電指示燈將會保持亮燈狀態。當電池充滿 時,指示燈即熄滅。當電池電力不足時,請立即將工作中的檔 案儲存起來,或是馬上連接變壓器供電,避免因斷電而造成檔 案流失捐毁。

#### 低雷量警示

在Windows作業系統下系統會自動開啓電池低電量警示訊 號,當電池電力過低時,將會出現警示對話窗表示電力不足, 建議您連接上變壓器。此時,手邊若無可連接之電源,請儘快 將檔案儲存起來。低電量警示功能可以在Windows系統"控制 台"内"電源選項内容"視窗的"警示"標籤頁中設定。

#### 電池的電力

充電電池的使用時間長短會因為是否啓動能源管理功能, 使用者本身操作習慣,以及中央處理器型號、主記憶體大小和 液晶顯示器類型而有所不同。為了節省電池電力,建議您儘量 啓動能源管理功能,並連接變壓器使用。

雷池内部有小許有害 物質,請勿仟意丢 **童,請將捐毀或是不再使用** 的雷池,依據廢棄物管理辦 法妥善回收虑理。

### 電池的保存

在一般環境下電池自己會慢慢的放電,電量會緩慢的減 少,目電池的充放電次數是有限的,當您發現電池怎麼充也充 不飽滿的時候,請先嘗試使用BIOS設定程式内的電池放電功能 "Start Battery Calibration", 或可解決此一問題。假如仍然不 行,另一個可能是您的電池壽命將盡,此時應該更換一顆新的 電池。

電池最佳保存環境為10~30℃的乾燥環境,溫度較低,活 性將降低。溫度較高,將加速雷池放雷的速度,減少雷池使用 壽命。澼孕將雷池放在浴室等潮溼環境,容易導致放雷速度增 加的效應。溫度過低會破壞電池内部化學材料,電池溫度過高 則可能會有爆炸的危險。

筆記型電腦主機保固期為兩年,唯電池等捐耗性零件僅提 供一年期問之保固。

### 如何延長電池使用壽命

妥善保存並遵守以下建議,將可有效延長電池電力。 ※儘可能使用變壓器,以保持電池電力,以供旅途所需

※添購––個額外的電池組

- ※筆記型電腦連接變壓器時,請將電池保留在筆記型電腦内, 如此並不會浩成電池渦度充電(連接變壓器的同時會對電池 充電,一但充飽即不會再進行充電)。而細漏充電模式會白 動維持電力,避免電池白行放電的結果。
- ※不須使用PC卡時,請將PC卡移除勿置於PC卡槽内,以避免 浪費外的電力。
- ※電池在直接使用的狀況下,可以重複充放電次數約為300次, 過度充放電會減損電池的壽命。
- ※將電池儲存於乾冷的地方,建議存放溫度為10~30°C環境, 較高的環境溫度,會使得電池組快速自我放電,減少電池使 用壽命。
- ※建議每隔一段時間執行BIOS設定程式内 "Power能源選單" 下的電池校正功能 "Start Battery Calibration" 。

# 5-3 效能設定

當您外出使用筆記型電腦時,電池的使用時間長短變成一 個很重要的功能,本產品除了提供常效的電池之外,我們更精 心設計了一個效能設定快捷鍵,讓您輕鬆的達到省電的目的。

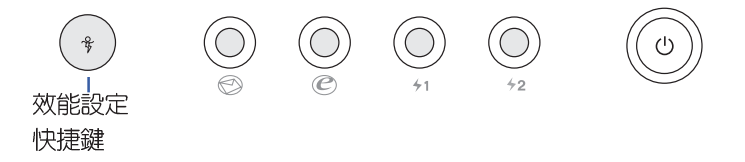

效能設定快捷鍵位於鍵盤上方的一排快捷鍵(參考上圖 ) 最左邊,這個按鍵提供使用者更方便的省電功能,只要按下這 個快捷鍵,可以提供四種省電方式,以提高電池的使用時間。

按下該快捷鍵,您可以在筆記型雷腦螢幕上左上角直接看 到四個不同的圖示畫面(OSD螢幕顯示功能)分別代表四種效 能模式,詳細說明如下:

※Max. Power Saving (最省電模式):用行人走路代表最省電 功能,用走路的最省電啦!電池使用時間也就更久囉!

※Medium Performance (一般效能模式) : 用機車代表一般效 能,也比較不浪費能源喔!

※High Performance(高效能模式):用汽車代表高效能,油 錢(耗電)也比機車高一點。

※Max Performance(全速模式):用飛機代表火力全開,效 能最高。

在外接變壓器的使用方式下,可以設定High Performance 跟Max. Performance兩種模式。當未接變壓器以電池供電的情 況下,可以設定Max. Power Saving `Medium Performance跟 High Performance等三種模式。以上功能可以透過專為使用者 精心設計的Power4 Gear應用程式來做進一步的設定。

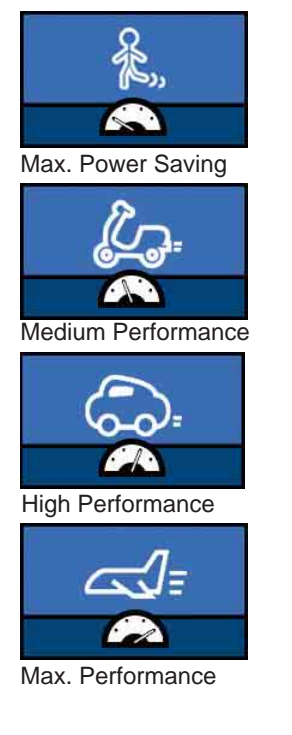

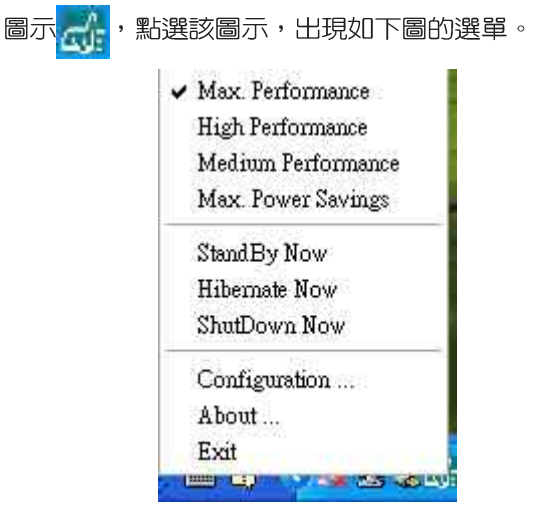

在作業系統工作列的右下方可以看到一個Power4 Gear的小

上圖的「StanBy」就是「系統待命」模式,「Hibernate」<br>是「系統休眠」模式。若您要快速進入「系統待命」或是「系 統休眠」模式,只要按上圖的「StanBy Now」或是「Hibernate Now」,就可以直接進入以上模式。

點選上圖的Configuration, 出現如下圖設定畫面, 您可以 自行修改四種模式下的「System」、Video」、「Hard Drive」 的時限長短,以符合您個人的需求,以求得筆記型電腦省電與 效能的平衡點。

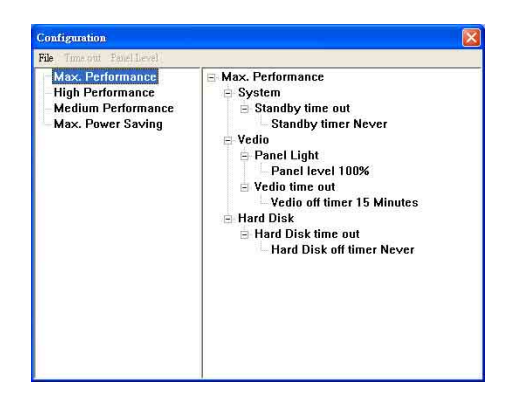

# 5-4 能源管理模式

如果您需要更長的電池使用時間,您可以透過Windows XP 控制台的[電源選項], 來控制筆記型電腦内建的自動式或可調整 式省電功能。按下[開始]→[控制台],在[控制台]資料夾内尋找 [電源選項]圖示,雙擊[電源選項]圖示,出現[電源選項 内容]視 窗,如下圖所示。有關「電源選項」的相關操作方法,請參考Windows XP操作使用手冊。

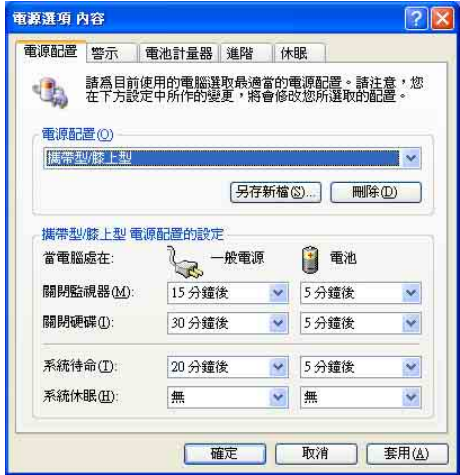

### 電源選項内容說明

如上圖,您可以看到「電源配置」標籤頁内的「電源配 置 | 選項,有「家用/ 辦公室桌上型 | 、「攜帶型/ 膝上型 | 、 「簡報」、「一直開啓」、「最小電源管理」、「最大電 池」、「Battery Life」等項目。當您選擇了不同的電源配置項 目之後,在畫面的下方將會顯示不同的電源配置的設定。以 「關閉監視器/一般電源/15分鐘後」來說,它代表的就是「連接 一般電源的狀況下,不碰電腦1 5 分鐘之後將會關閉監視器電 源」,因此就可以達到省電的目的。譬如,常您使用電腦時, 突然接到客戶的電話聊了15分鐘之後,電腦就會自動將監視器 電源關閉,直到您再度碰觸電腦,它就會再度開啓。

以下簡單將各個電源配置選項說明如下:

- ※家用/辦公室型:接變壓器時,處理器以全速運作;若只接雷 池雷源時,處理器會以省雷模式渾作。
- ※攜帶型/膝上型:系統會依據處理器工作量大小,決定處理器 以全涑或是省雷模式渾作。
- ※簡報:作簡報時使用,將不會關閉顯示器的電源,而處理器 會以省電模式運作。
- ※一直開啓:永遠保持開啓狀態,不進入系統待命模式,適合 需要維持開機狀態,持續工作的電腦,不論使用電力來源為 何,處理器皆以全速運作。
- ※最小電源管理:系統會依據處理器工作量大小,決定處理器 以全涑或是省電模式運作。
- ※最大電池:儘量避免電池的消耗,維持最長的電池使用時 間,適合外出使用筆記型電腦,採用電池電源供電的狀況, 而處理器皆以省雷模式渾作。

您也可以自行選擇不同的時間設定,另存一個叫做「我的 電源配置 | 的電源設定,將所有的選項設定在一分鐘不碰電腦 時,就關閉監視器進入「系統待命」模式,較為省電。

以上說明若仍然不太了解,只要細細比較不同的電源配置 設定下,有關「關閉監視器」、「關閉硬碟」、「系統待 命」、「系統休眠」的時間長短,就可以體會其中的差異了。

#### 系統待命

所謂的「系統待命」也就是說,當電腦停滯一段時間之 後,系統會將目前的工作儲存到記憶體内,並將周邊(監視 器、硬碟等)電源關閉,但是電源仍然開啓(電源指示燈仍然 亮著),只要您碰一下滑鼠或鍵盤,雷腦就會回復到您原先工 作的狀態。

#### 系統休眠

至於「系統休眠」則是將記憶體中的資料存放到硬碟上, 並將電腦電源關閉(電源指示燈熄滅),此時只要重新按下開 關鍵,電腦就會回復到您原先工作的狀態。WindowsXP的預設 値並未開啓「系統休眠」模式,您必須在「電源選項 内容」視 窗下開啓「休眠」標籤頁,並將「啓用休眠」核取方塊打勾, 如此一來,就可以在「電源選項内容」視窗看到「系統休眠」 的設定。

## 如何進入暫停狀態

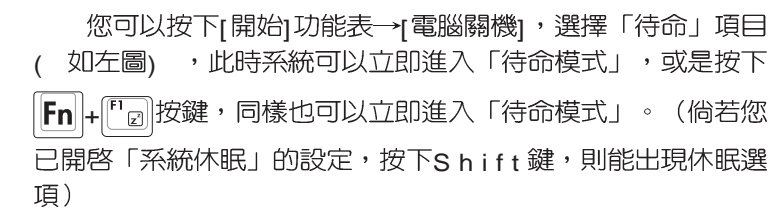

如果系統未接變壓器且長期處於待命模式,久到足夠消耗 掉所有的電池電力,此時系統會將目前的工作狀態儲存到硬碟 常中並關閉電池電力。直到電池重新被充電或筆記型電腦連接 上變壓器,系統才能夠恢復作業。

常系統未接變壓器時,系統處於待命模式的時間,完全取 決於電池内剩餘的電量。由於充電電池有這種限制,在系統暫 時中止作業之前,請務必先把資料存檔。

### 重新開始運作

按下仟何按鍵(待命模式)或是按下電源開關(休眠模 式)即可使已進入暫停模式的系統重新回復到您先前的工作狀 態。重新開始這一項功能會使系統運作回復到暫停之前正在執 行中的應用程式。

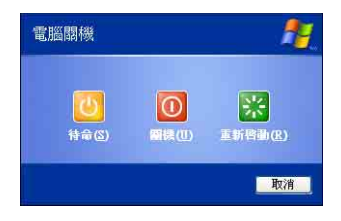

# 5-5 保持良好的省電習慣

诱渦雷池供雷執行作業時,若是能夠維持良好的省雷習 慣,一方面不但可以降低能源的消耗,另一方面又能延長電池 的使用壽命。因此,即使您已經把筆記型電腦内建式省電功能 切換到開啓狀態,然而培養下列各項節約能源管理習慣亦是很 重要的,請務必謹記在心。

#### 儘可能利用變壓器

保存電池電力最顯然的做法就是:每逢有可供利用的交流 雷源時,就澼免使用充雷雷池。由於變壓器的體積小,重量 輕,隨身攜帶非常方便,所以儘可能時常利用變壓器,如此一 來,每當您直正需要用到雷池時,手邊隨時都會有一個充飽的 雷池。

### 使用暫停熱鍵

暫停熱鍵 Fn + ["a] 是筆記型電腦中最有用的, 如需暫時 離開,只要按下這個按鍵,即可使電腦系統進入最省電模式。 當您返回時,按下仟何按鍵(待命模式),或雷源開關(休眠 模式),就能使系統回復到原先正在執行作業的位置。

### 螢幕亮度

液晶顯示螢幕越亮,所消耗的雷力越多。因此,為了要有 更長的電池使用時間,請避免將螢幕亮度設定得比必要的還要 高。此外,當您暫時不使用筆記型電腦卻不想關機時,您可以 按下 $\mathsf{Fn}|_{\mathsf{H}}$   $\mathbb{F}$ 將液晶顯示螢幕光源關閉,將可省下最多的電 源。

#### 軟碟機與光碟機

軟碟機與光碟機這兩項週邊設備均會消耗相當可觀的電池 電力。因此,常您的電腦正由電池供電執行作業時,儘可能少 使用到軟碟機或光碟機。

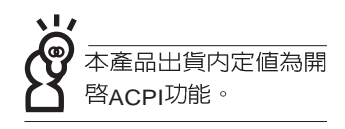

# 5-6 ACPI介面

ACPI (Advanced Configuration and Power Interface, 先 谁架構電源介面標準)是一種新的能源管理模式,它將能源管 理的功能整合到作業系統中,使用者可以很輕易的透過作業系 統來管理及設定,並能進一步管理相關週邊設備。當作業系統 察覺現在某部分功能沒有使用,便會自動降低其功能以減少用 雷,以儲備更多雷力。

ACPI是由Intel、Microsoft 、Toshiba所共同制定的,提供 作業系統和硬體之間一個共通的能源管理介面,目前支援的作 業系統有WindowsME/2000/XP。它可以透過作業系統直接控管 整台電腦的軟體與各項符合且支援ACPI規格的硬體設備,也提 供一個更方便的使用者視窗介面,因此而可以達到最佳的能源 管理效能。

ACPI電源管理技術能在作業系統中知道使用者目前使用的 狀況。且因ACPI是在作業系統中運作,所以可以被運用在不同 語言的作業系統中。另一方面來說,ACPI 已打破技術上的藩 籬,讓使用者能利用語言或圖標來下達指令讓機器控制。其 次,因為ACPI是一個作業系統規格,所以它定義所有作業系統 上的元件,由微虑理器到晶片組,甚至到硬碟、監視器等等, 而現在 ACPI 已由筆記型電腦被應用到到桌上型電腦裡。

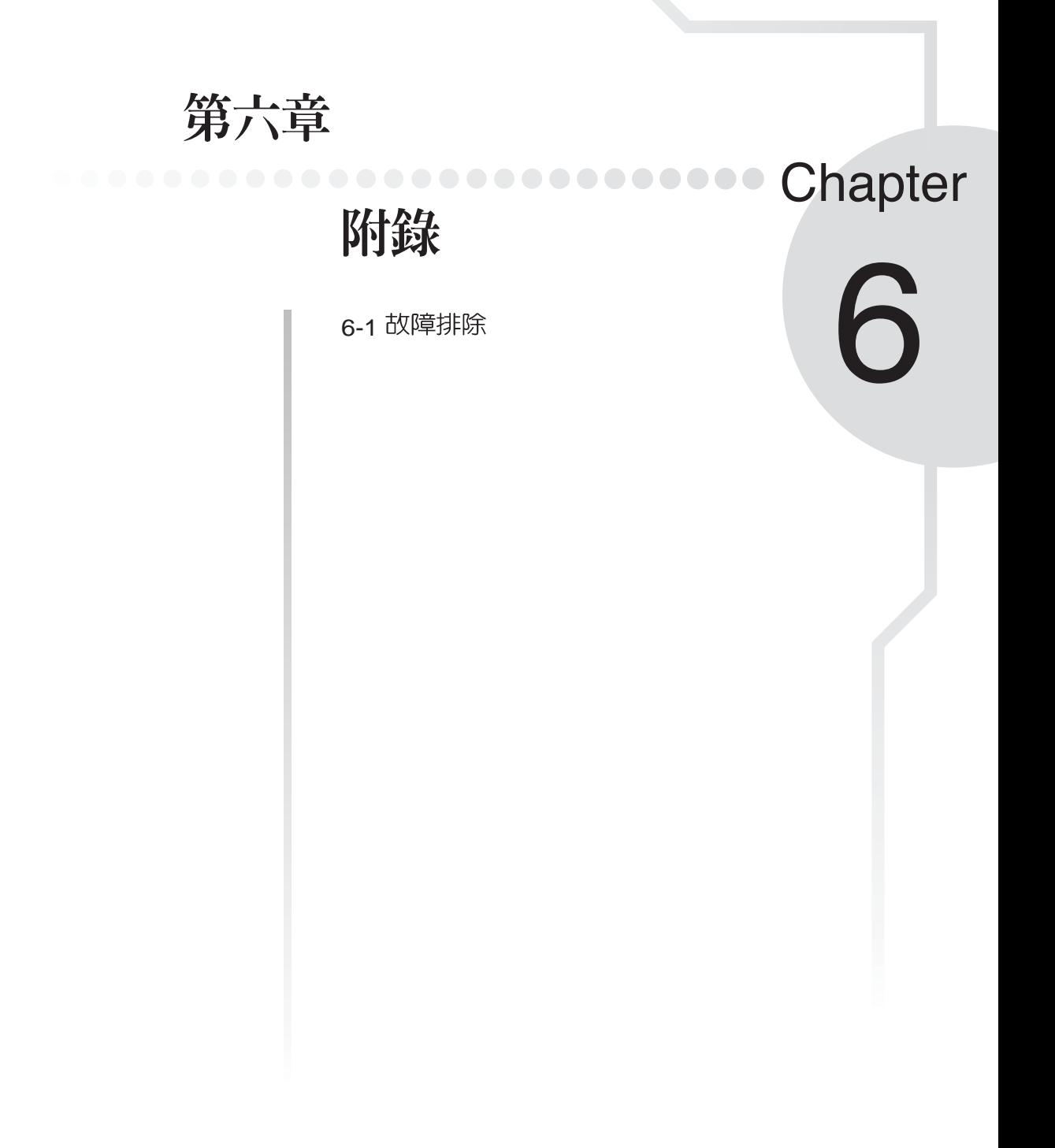

# 6-1 簡易故障排除

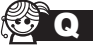

請問當機器當機後又無法暖開機時該如何強迫關機?

- A
- 1:請連續按住電源開關4~6秒後即可強迫關機。
	- 2:可用迴紋針等尖銳物從機器底部重置(Reset)孔刺入即可。
- **Q** 請問當機器不開機時該做哪些基本檢測步驟?
- 1 A

2:檢查是否有按到LCD液晶螢幕顯示開關或LCD液晶螢幕顯切換鍵。

- 3:檢查是否為外加記憶體造成。
- **Q** 請問常電池無法充飽或使用時間過短時,該如何校正?
	- 1:開機看到 ASUS 畫面後按 F2 進入 BIOS 選單。 A
		- 2: 利用左右方向鍵移動,選擇進入 Power 選單。
		- 3: 選擇 Start Battery Calibration後,當出現下面訊息時,請將變壓器接上,以利機 器對雷池充雷。

Battery Calibration Utility

Please Plug-in an AC adapter to supply power.

It will calibrate the gauge of battery now.

Initialized battery and adjust the LCD brightness.

It is charging the battery, Please wait.

4:當螢幕出現下面訊息時,請移開變壓器,並等待命器放電完成白動關機。

Please remove AC Adapter.

、請移走變壓器、

PLEASE LEAVE THE BATTERY RUNNING OUT OF POWER.

< 此時電池開始放電,直到放完電後,系統會自動關機>

5:待關機後接上變壓器,充電直到充電指示燈<橘色指示燈>熄滅,即完成電池校 正。(整個過程大約需要花費4~5個小時)

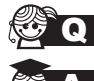

SO 請問機台不小心進水時該如何處置?

- 1 A
	- 2:立刻拆下筆記型電腦的電源線及電池,如有外接或抽換式的模組零件(如光碟 機,軟碟機,擴充記憶體)一併取下。
	- 3:將筆記型電腦機體内的污水盡量倒光,找一條柔軟的溼紙巾或軟布將污泥輕輕拭 去,並盡量避免磨損表面。
	- 4: 再用電扇將機體及零件吹乾, 並在第一時間内送到服務站由受過訓練的專業工程 師處理,這樣才能將損害減低到最低程度。
	- 5:特別提醒,如果筆記型電腦揩袋已經遭到污水浸泡受捐,請勿將之用來裝置送修 的筆記型雷腦,以孕浩成一次捐害。

Q 請問進入待命(或休眠)

**卷 A** 待命 (或休眠) 模式定義:

待命 (Stand By) : 當系統進入此模式時, 允許系統及應用程式將執行狀態儲存於記 憶體(RAM)當中,此時電腦僅使用少量的電源來維持系統資料的記憶狀態;可按任 一鍵即可回復執行狀態。

休眠(Hibernate):當系統進入此模式時,允許系統及應用程式將執行狀態儲存於硬 碟儲存區當中,此時雷腦已經將雷源切斷;若要回復執行狀態需要按下雷源開關回 復。

無法回復系統的可能原因:

- 1:外接記憶體或内建記憶體故障:若資料存入錯誤的記憶體位址會造成存入後無法 回復正確的執行狀態。
- 2:外接週邊裝置不相容:例如部分外接USB儲存裝置,記憶卡(Compact Flash, MMC, Smart Media) 等磁碟結構較為特別, 容易造成進入待命(或休眠) 模式後無 法切斷電源或回復。
- 3:驅動程式或應用程式不適當:不適當的驅動程式會造成.dll,svs及.exe檔拒絕進 入待命或休眠模式,此外,例如適用於Win98的應用程式安裝於WinXP當中,由 於應用程式並無法符合作業系統電源管理的特性,也容易造成回復失敗的現象。
- 4:作業系統管理失效:目前微軟作業系統的電源管理模式為ACPI模式(Advanced Configuration and Power Interface), 其電源配置均由作業系統來管理, 若是作業 系統有問題則白然會影響到電源配置的運作方式。

無法回系統的檢測步驟:

- 1: 移除外接記憶體。
- 2: 移除外接週邊裝置及其驅動程式。
- $3 \cdot$ 更新BIOS。
- 4:更新適當的驅動程式。
- 5: 移除不適當的應用程式。
- 6:重新安裝作業系統。
- 7:機器送至原廠檢測。
- Q 請問如何延長電池使用時間?
	- A 1 : LCD
		- 2:調整音量至適當大小。
		- 3:取出無需使用之PC卡裝置。
		- 4:設定電源管理配置。
- Q 請問LCD液晶螢幕亮點及暗點的定義與更換標準為何?
- ▲ 倘若您發現自(中華民國九十年二月十日)起所選購之華碩筆記型電腦LCD 任何亮點,請憑藉發票或購買憑證於購買日起算一個月内,透過華碩免付費客服專線 (0800-093456)或循皇家俱樂部服務中心獲得更換乙次無亮點LCD螢幕之服務(不 包含暗點)!

亮/暗點定義:

- ※亮點:在黑色背景的前提下所發現不正常顯示的其他色點。
- ※暗點:在其他顏色背景(不含黑色)所發現不亮的點。